# SISTEMA ELETRÔNICO DE INFORMAÇÕES

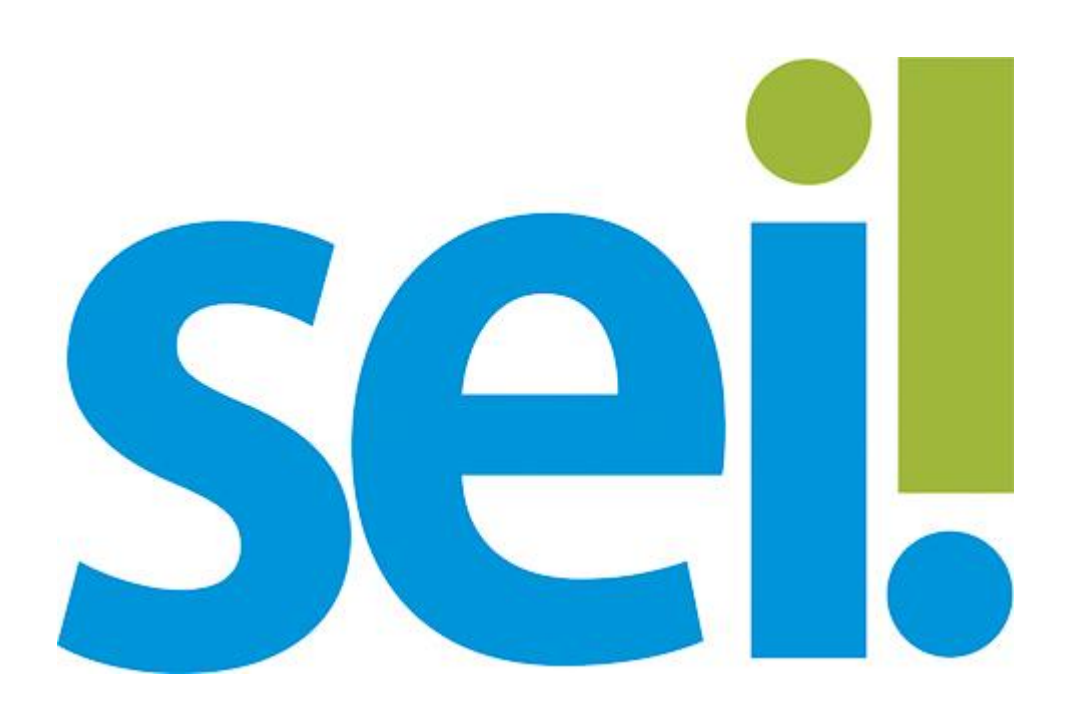

# MÓDULO AVANÇADO

Preparado por: Equipe do Processo Eletrônico Secretaria Municipal de Inovação e Tecnologia Prefeitura de São Paulo 3ª Edição Abril/2017

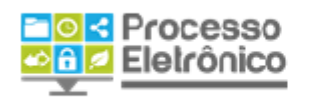

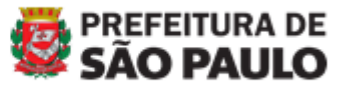

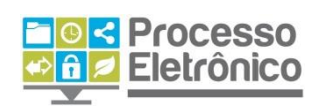

# SUMÁRIO

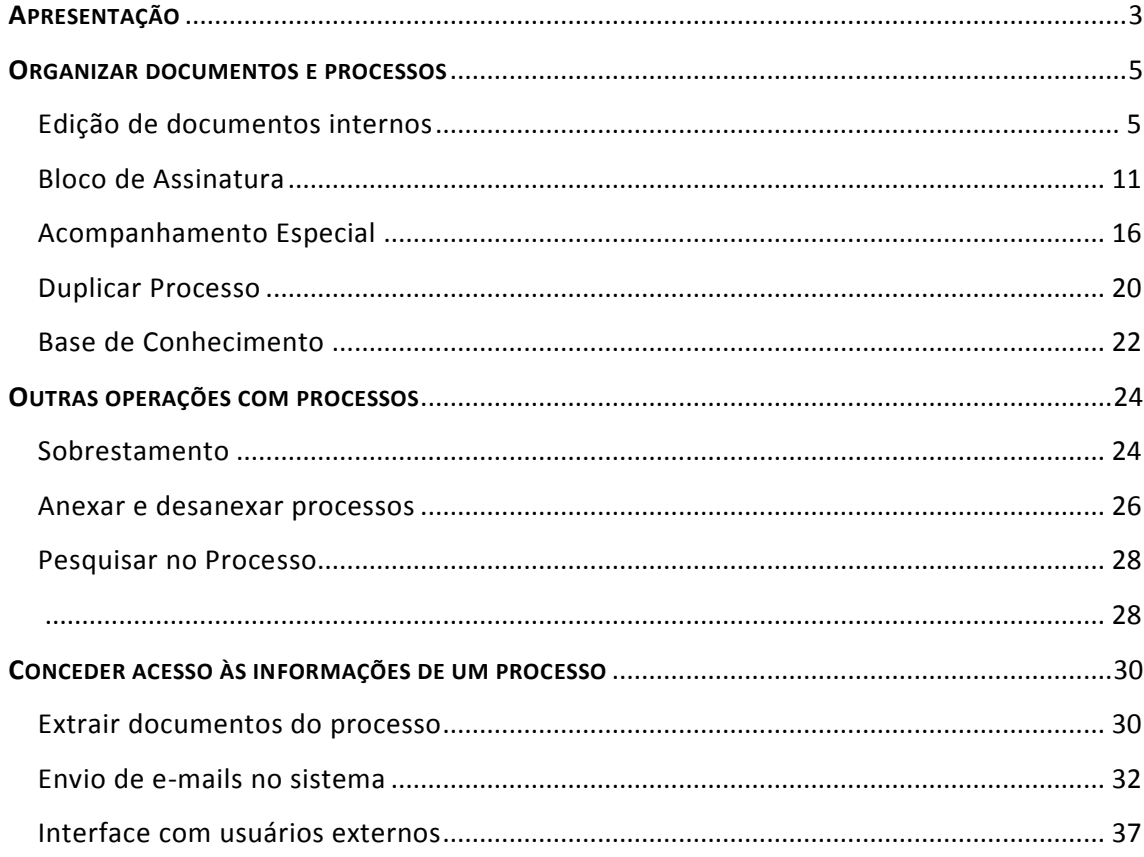

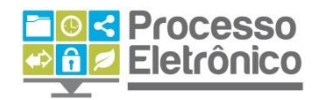

# <span id="page-2-0"></span>**APRESENTAÇÃO**

A adoção do Processo Eletrônico pela Prefeitura de São Paulo transforma profundamente a natureza da tramitação de processos e documentos e traz importantes benefícios aos servidores e aos cidadãos. A ferramenta escolhida para isso é o Sistema Eletrônico de Informações – **SEI**, desenvolvido pelo Tribunal Regional Federal da 4º Região (TRF4) e cedido gratuitamente à Prefeitura de São Paulo. O SEI é bastante flexível: pode se adaptar ao trabalho desenvolvido pelos servidores, ao mesmo tempo em que possui uma interface amigável aos usuários e munícipes.

As principais funcionalidades do SEI incluem autuar processos eletrônicos, criar, editar e assinar documentos dentro do próprio sistema, tramitar processos, monitorar seu andamento e obter informações com rapidez e segurança. Tudo isso já foi tratado no módulo básico da capacitação ao uso do sistema, oferecido pela Prefeitura. Por outro lado, o SEI também possui alguns recursos que potencializam ainda mais os seus benefícios, e permitem que a celeridade e a eficiência do sistema também sejam incorporadas nas próprias rotinas de organização do trabalho nas unidades administrativas.

Este material apresenta alguns desses recursos avançados que, quando empregados no dia-a-dia da Administração, tornam o trabalho muito mais rápido, eficiente e eficaz. O conteúdo é dividido em três eixos temáticos:

- **Organizar documentos e processos:** recursos que abrangem não somente a edição avançada de documentos internos, com estilos de formatação, tabelas e imagens, como também permitem preparar despachos, monitorar informações e preparar novos processos com muito mais rapidez e uniformidade.
- **Outras operações com processos:** funções que permitem a suspensão temporária de um processo ou sua anexação a outro processo.
- **Conceder acesso às informações de um processo:** recursos do sistema que, no paradigma do acesso à informação, permitem que servidores e cidadãos visualizem informações contidas em processos do SEI, por meio de cópias em PDF, e-mails de notificação e também acesso integral às publicações disponíveis no Boletim de Serviço Eletrônico.

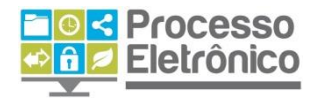

Portanto, a proposta deste módulo avançado de capacitação é ampliar a organização dos processos e documentos criados por sua unidade administrativa. Você já aprendeu como criar documentos e tramitar processos – agora, aprenderá como dominar recursos de formatação avançada, para produzir documentos ainda melhores, e como monitorar processos e extrair informações, para nunca perder de vista o conteúdo do interesse de sua unidade.

Assim como no Módulo Básico, as informações mais importantes deste material são destacadas por meio das seguintes orientações visuais:

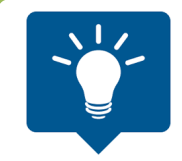

# **DICAS**

Destaca procedimentos e atividades que facilitam o trabalho no sistema**.**

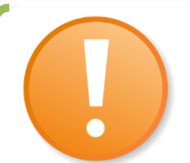

### **IMPORTANTE**

Destaca informações às quais o usuário sempre deve estar atento ao utilizar o **Seil**.

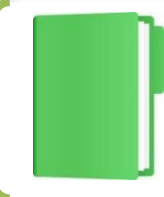

### **PROCESSO EM PAPEL / PROCESSO ELETRÔNICO** Destaca de que maneira o procedimento de trabalho mudou em relação ao que era feito no papel.

Para maiores informações a respeito do **Sei!**, acesse nosso site:

#### **[http://www.prefeitura.sp.gov.br/processoeletronico](http://prefeitura.sp.gov.br/processoeletronico)**

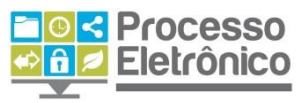

**Equipe do Processo Eletrônico** Secretaria Municipal de Inovação e Tecnologia Prefeitura de São Paulo

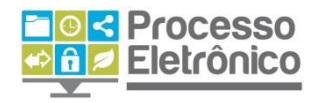

### <span id="page-4-0"></span>**ORGANIZAR DOCUMENTOS E PROCESSOS**

# <span id="page-4-1"></span>**Edição de documentos internos**

Vamos recapitular algumas noções básicas sobre o Processo Eletrônico? Em primeiro lugar, os documentos do SEI são internos ou externos – isto é, foram criados no interior do sistema (e assinados de forma eletrônica) ou fora dele (planilhas e arquivos PDF, por exemplo, que não recebem assinatura eletrônica no SEI).

### **ATENÇÃO**

**É RECOMENDÁVEL UTILIZAR OS NAVEGADORES**  *GOOGLE CHROME* **OU** *MOZILLA FIREFOX* **NO USO DO SISTEMA, JÁ QUE O** *INTERNET EXPLORER* **PODE DIFICULTÁ-LO.** 

Os recursos avançados de formatação do SEI encontram-se no **Editor de Texto**, e aplicam-se aos documentos internos. Semelhante a um editor de texto padrão, possui ferramentas básicas de edição de estilo, cor, parágrafo, numeração, dentre outras funcionalidades.

O acesso ao **Editor Interno de Texto** se dá a partir da **Tela do** 

**Documento**. Ao clicar no botão **de la cumento** de abrirá apresentando as ferramentas disponíveis para a personalização do documento.

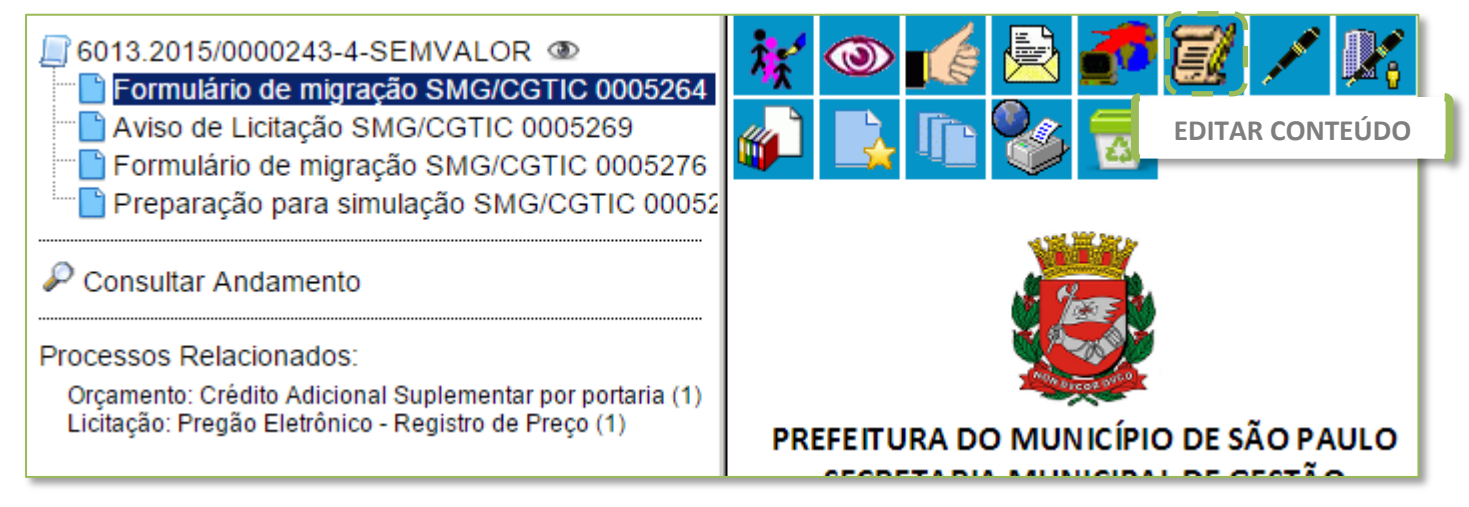

Veja, a seguir, a janela do **Editor de Texto** do SEI.

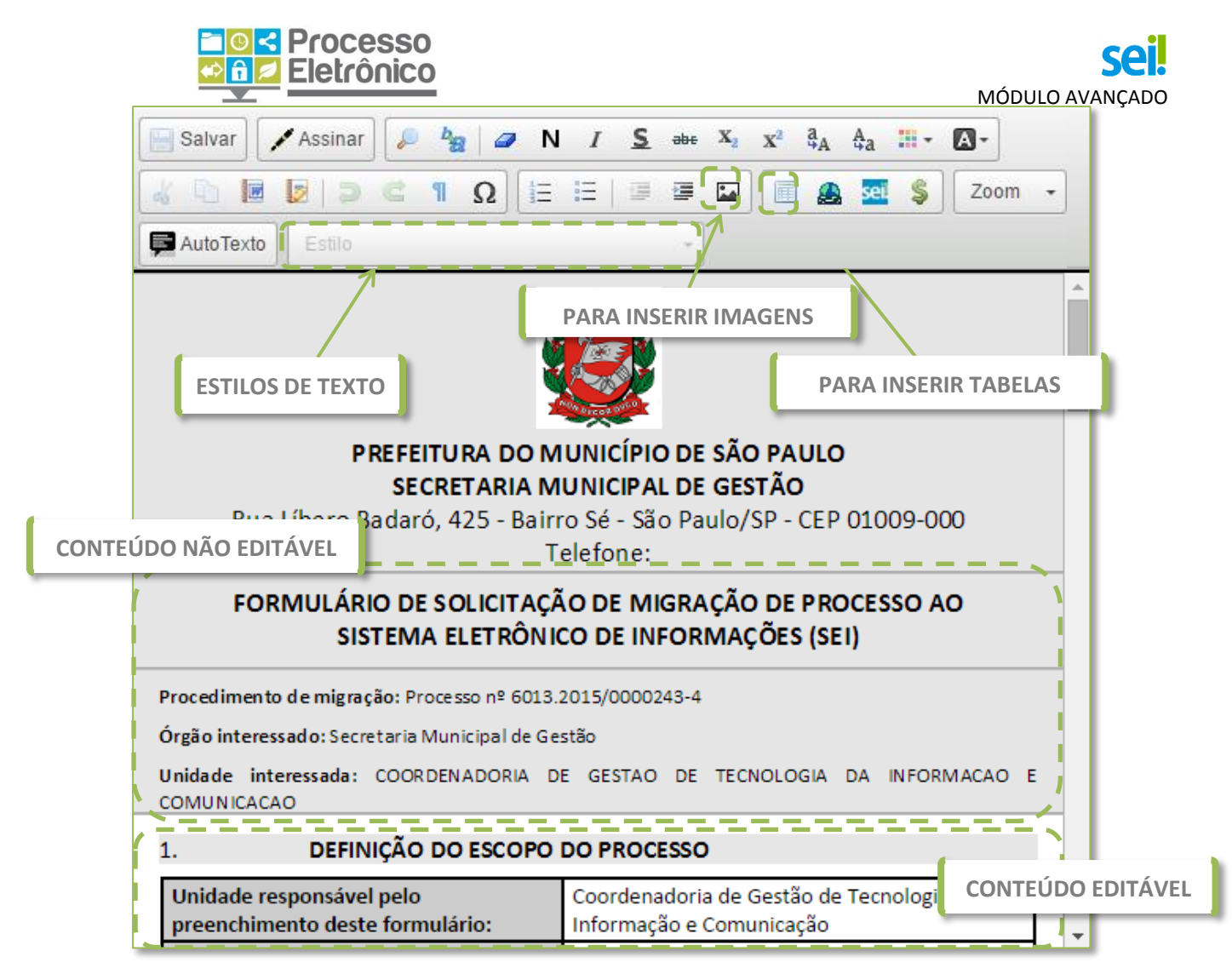

Todos os documentos internos no SEI possuem seções com fundo branco e com fundo cinza. Nas seções com fundo branco, é possível editar livremente o texto e alterar sua formatação com os estilos que estiverem disponíveis. Já nas seções com fundo cinza, apresentam-se informações cadastrais automáticas, como a unidade de origem, o endereço da unidade e o número do processo em que o documento se encontra. Somente o administrador do sistema consegue alterar o conteúdo dessas seções.

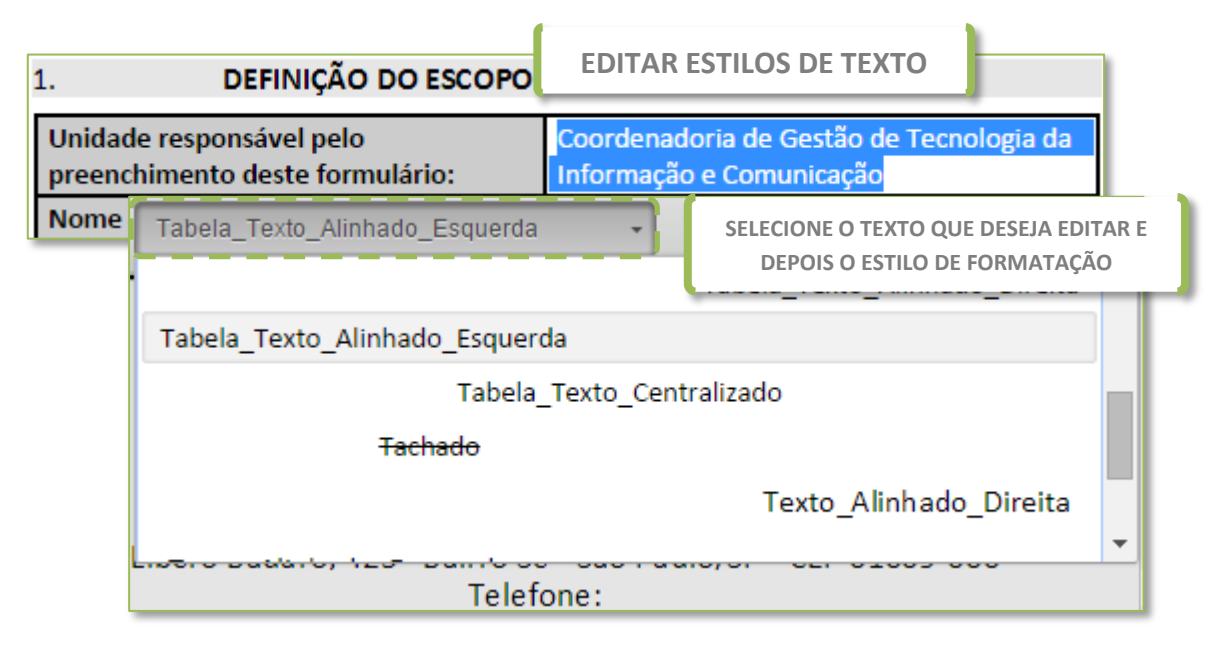

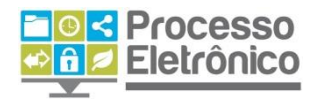

Uma forma rápida para formatar o texto dos documentos de sua unidade é por meio do recurso de **estilos de texto**. Trata-se de um conjunto de formatos predefinidos, como tipo e tamanho de fonte, espaçamento, numeração e destaques mais adequados a cada tipo de conteúdo. Por exemplo, você pode utilizar um estilo com numeração quando estiver elaborando um despacho ou uma portaria, ou utilizar um estilo de texto justificado com recuo na primeira linha quando se tratar de uma informação ou um encaminhamento.

Abaixo, confira alguns dos **estilos de texto** do SEI que facilitam a formatação dos documentos internos da sua unidade.

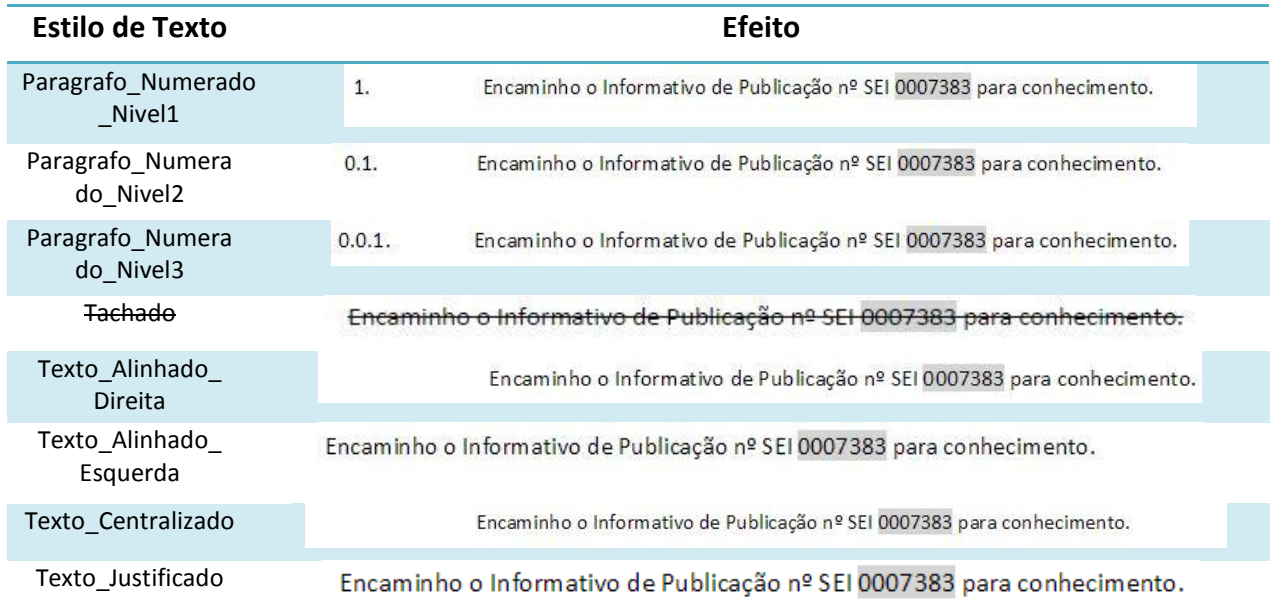

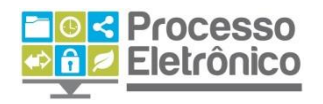

### **INSERIR IMAGENS**

Você também pode inserir **imagens** no corpo do documento, quando for pertinente. Esse recurso é útil, por exemplo, quando você precisa inserir um logotipo, um diagrama, um gráfico ou quaisquer outros elementos gráficos úteis à informação elaborada por sua unidade. Para fazer isso,

basta clicar no ícone na barra de ferramentas do editor de textos.

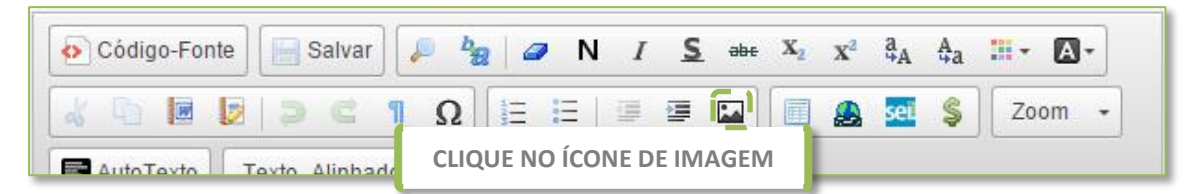

Será aberta uma janela para fazer o upload do documento, ao selecionála em seu computador, clique em OK.

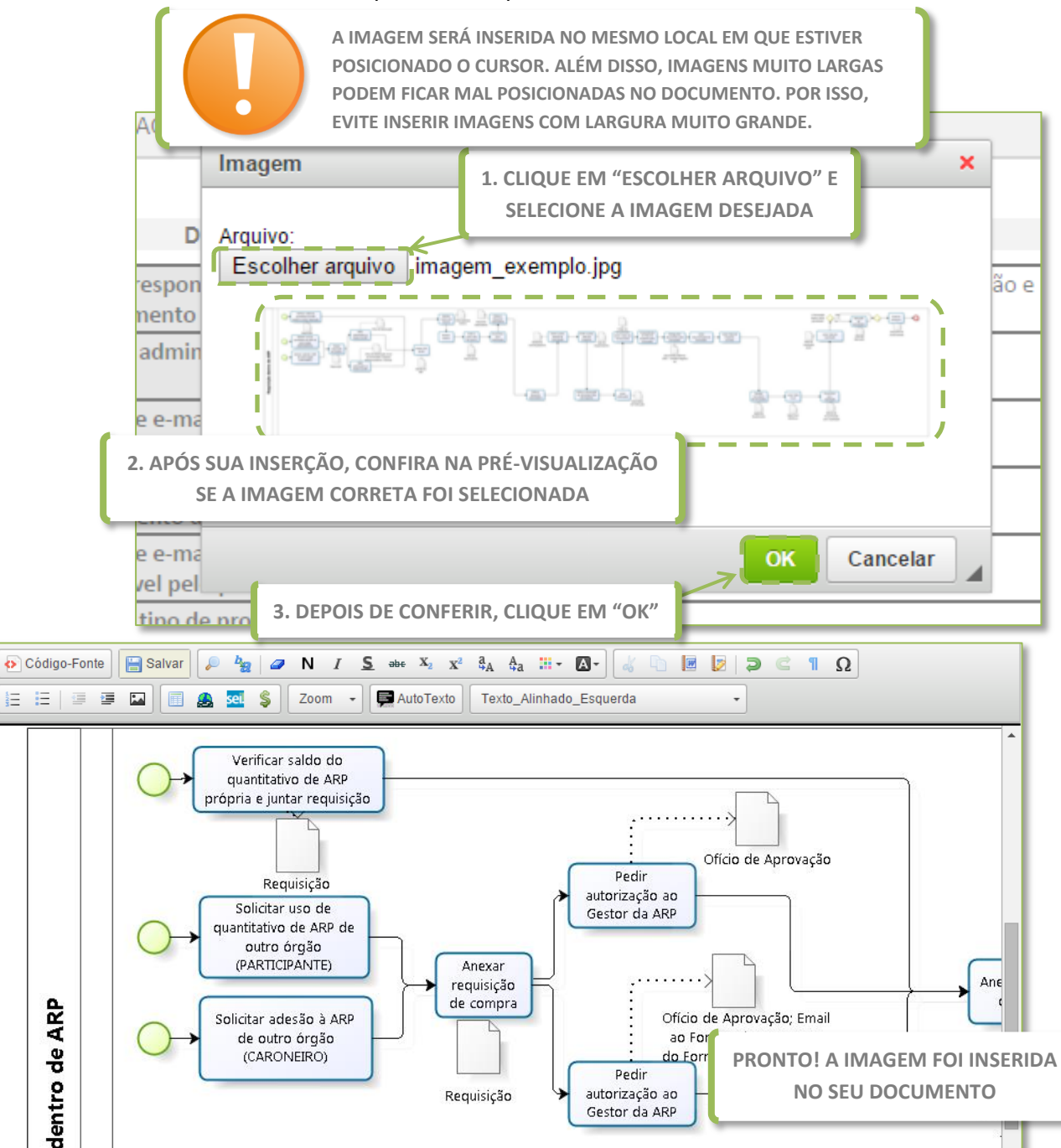

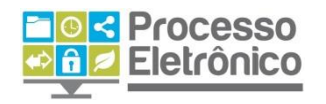

**INSERINDO TABELAS**

O editor do SEI também permite que você insira e formate tabelas. Esse recurso possibilita que os documentos internos sejam parecidos com formulários, de preenchimento fácil e visualmente organizado, mas também permite a apresentação de dados quantitativos, por exemplo, ou qualquer outro tipo de informação que possa ser sintetizada em quadros e tabelas.

Para inserir tabelas em seus documentos internos no SEI, clique no ícone  $\mathbb{H}$  na barra do editor de textos.

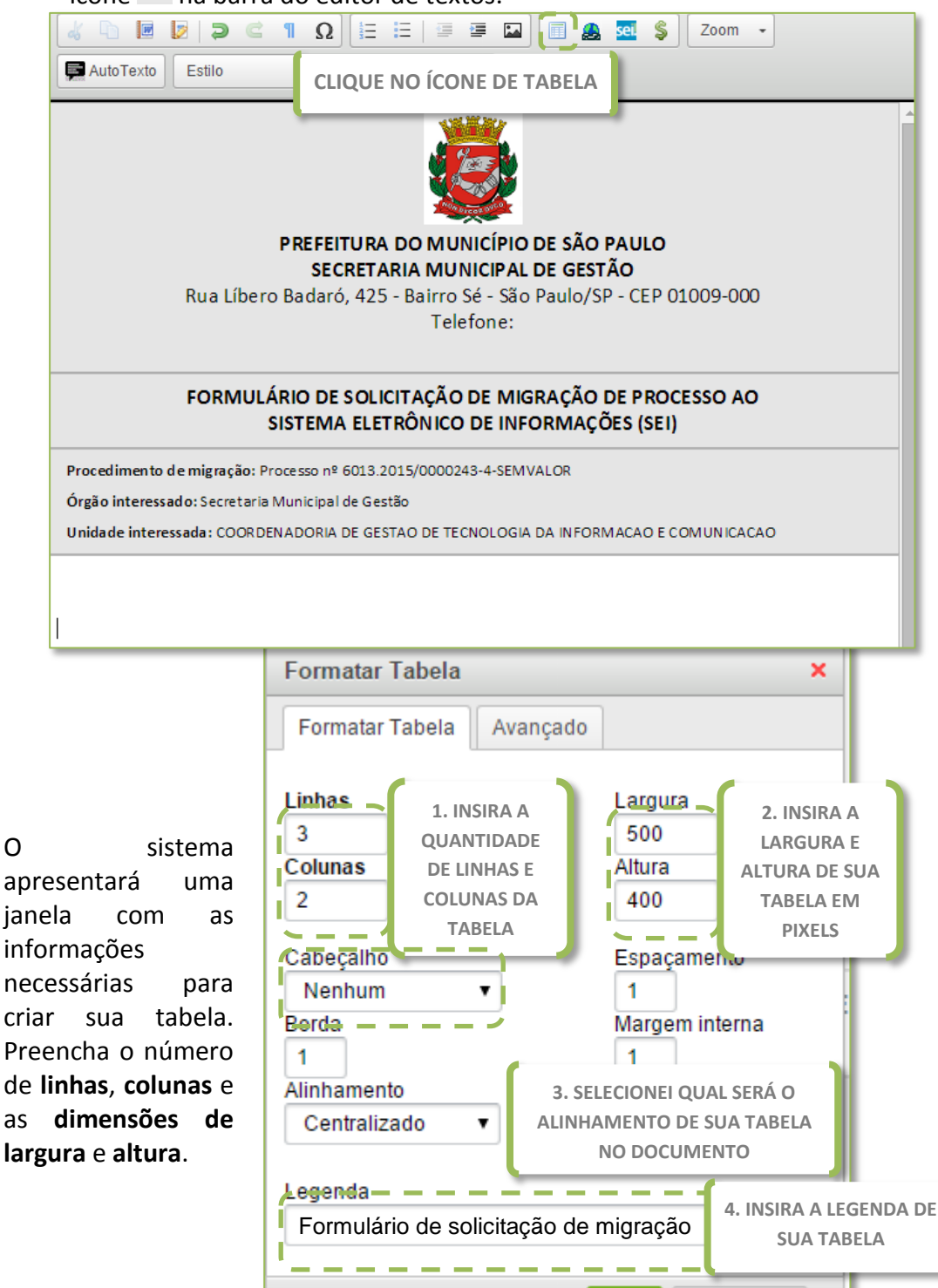

**5. CLIQUE EM "OK"**

OK

Cancelar

O sistema apresentará uma janela com as informações

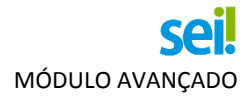

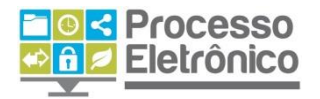

Você também pode escolher o local de **alinhamento da tabela** no corpo do documento, se estará à direita, centralizada ou na parte esquerda do documento.

O campo de "legenda" pode ser utilizado para criar uma legenda automática da tabela. Por fim, clique em "OK".

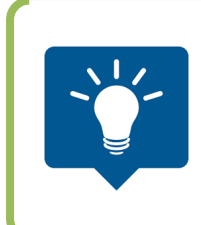

**PARA INSERIR OU REMOVER LINHAS DE UMA TABELA JÁ EXISTENTE NO DOCUMENTO, BASTA CLICAR SOBRE ELA COM O BOTÃO DIREITO DO MOUSE E SELECIONAR A OPÇÃO "LINHA – INSERIR/REMOVER LINHA". OBSERVE QUE VOCÊ PODE USAR O MESMO RECURSO DO BOTÃO DIREITO PARA INSERIR OU REMOVER COLUNAS, OU MESMO EXCLUIR A TABELA INTEIRA.**

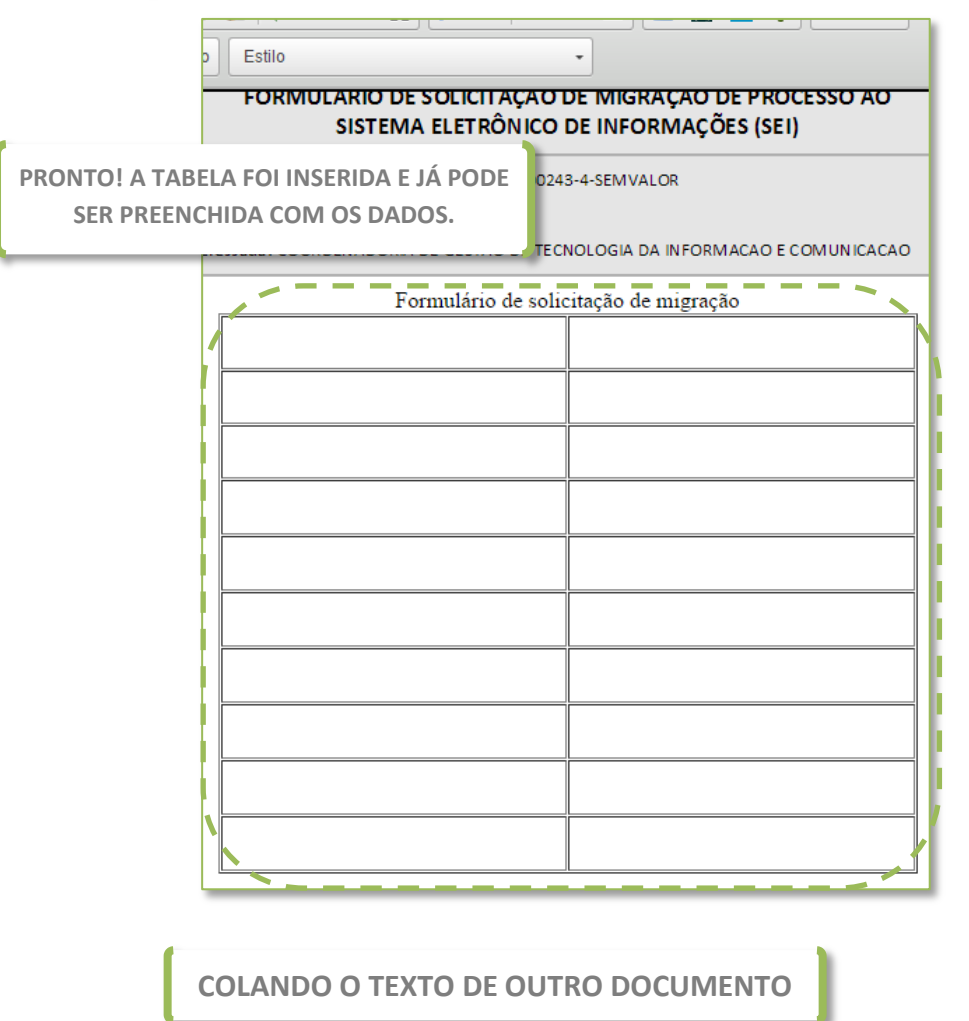

O editor do SEI também permite que você copie e cole o conteúdo de outro documento ou arquivo eletrônico no corpo do documento interno do SEI. Basta **copiar e colar** o conteúdo normalmente, como você já faz em outros aplicativos do computador.

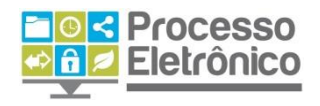

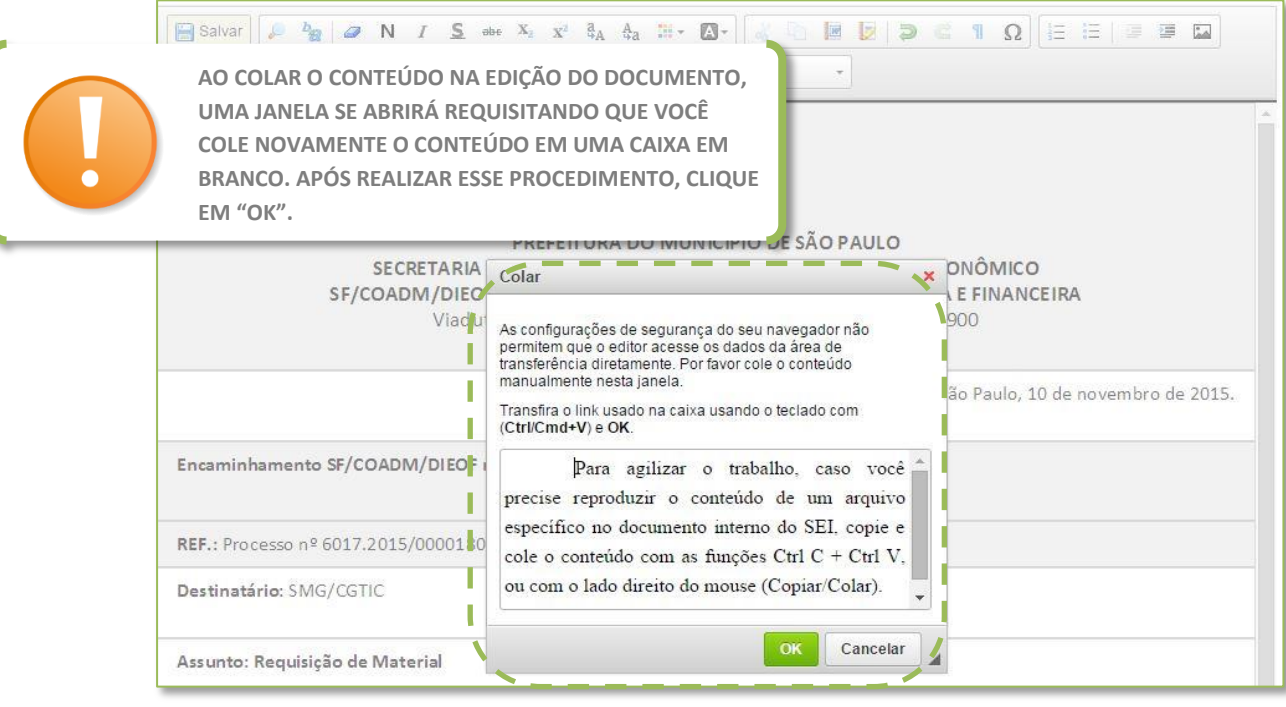

# <span id="page-10-0"></span>**Bloco de Assinatura**

Se você já trabalhou com processos administrativos em papel, sabe que é comum que os documentos elaborados por servidores de uma unidade sejam assinados por sua chefia imediata, ou até mesmo pela chefia ou autoridade superior do órgão.

No SEI, o recurso utilizado para produzir despachos a serem assinados pela chefia de uma ou mais unidades é chamado de **Bloco de Assinatura**. Ele equivale a uma pasta de despachos, que **reúne diversos documentos** para serem assinados pela(s) autoridade(s) competente(s) de uma só vez.

Com o Bloco de Assinatura, documentos que ainda não tenham sido assinados podem ser integralmente visualizados e também editados por servidores das unidades às quais o bloco tenha sido enviado, sem a necessidade de tramitar o processo inteiro a essas unidades.

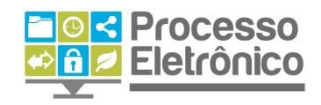

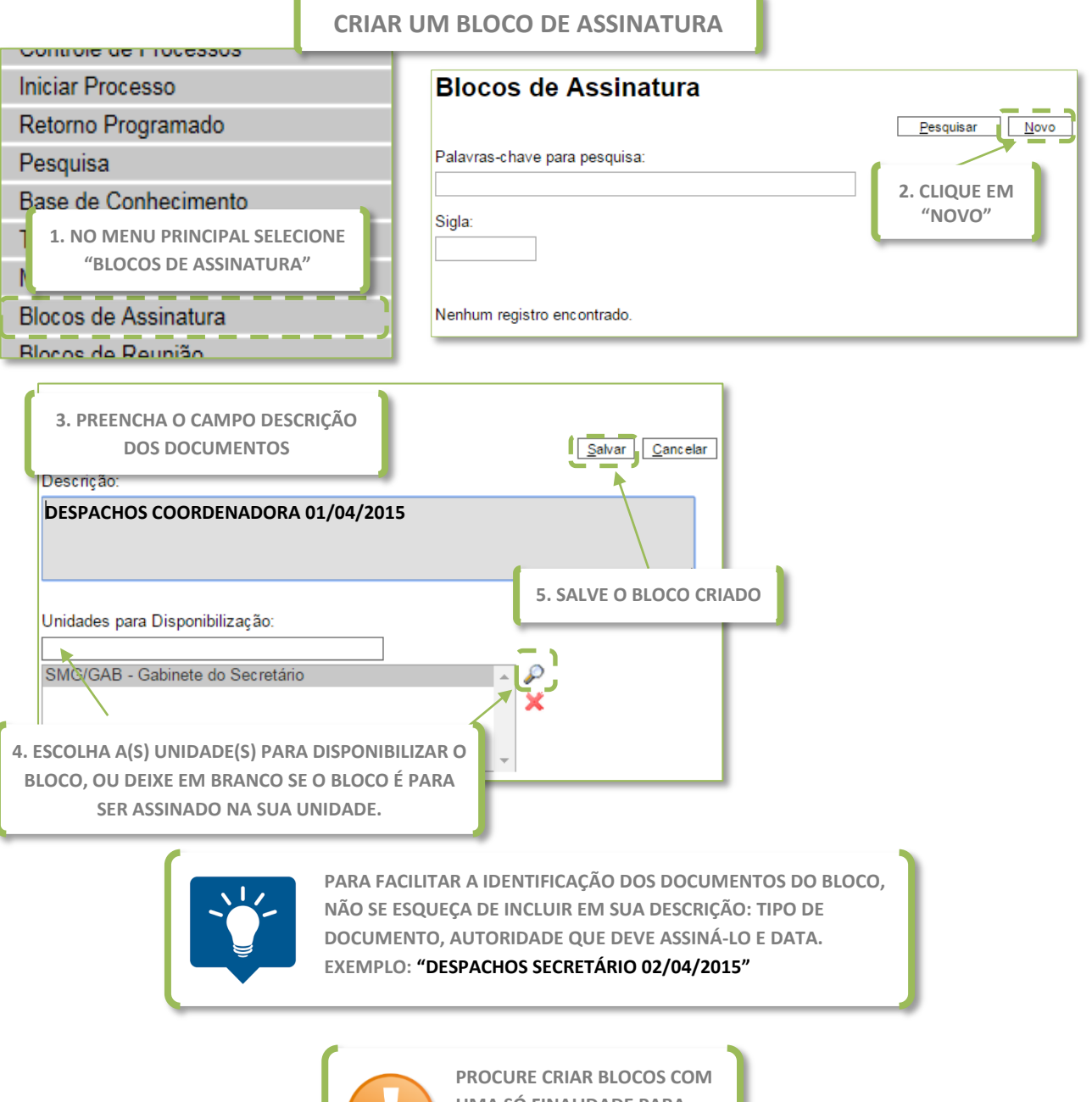

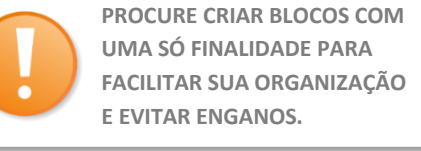

Ao criar um bloco de assinatura, pergunte-se: o **bloco foi feito para ser assinado em sua própria unidade**, ou foi **feito para preparar um despacho para autoridade** lotado em outra unidade? No primeiro caso, não é necessário indicar as **Unidades para Disponibilização.** Ou seja, se os documentos desse bloco serão assinados somente em sua própria unidade, não é necessário disponibilizar o bloco a outras unidades. Mas se alguma unidade diferente precisará assinar os documentos antes de sua tramitação, então o bloco deverá ser disponibilizado a ela.

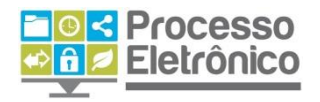

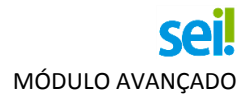

**INCLUIR DOCUMENTO EM BLOCO DE ASSINATURA**

Como você já viu, um bloco de assinatura é uma pasta de despachos. Criado o bloco, devemos inserir documentos em seu interior. Isso é feito diretamente na tela de cada documento a ser inserido no bloco.

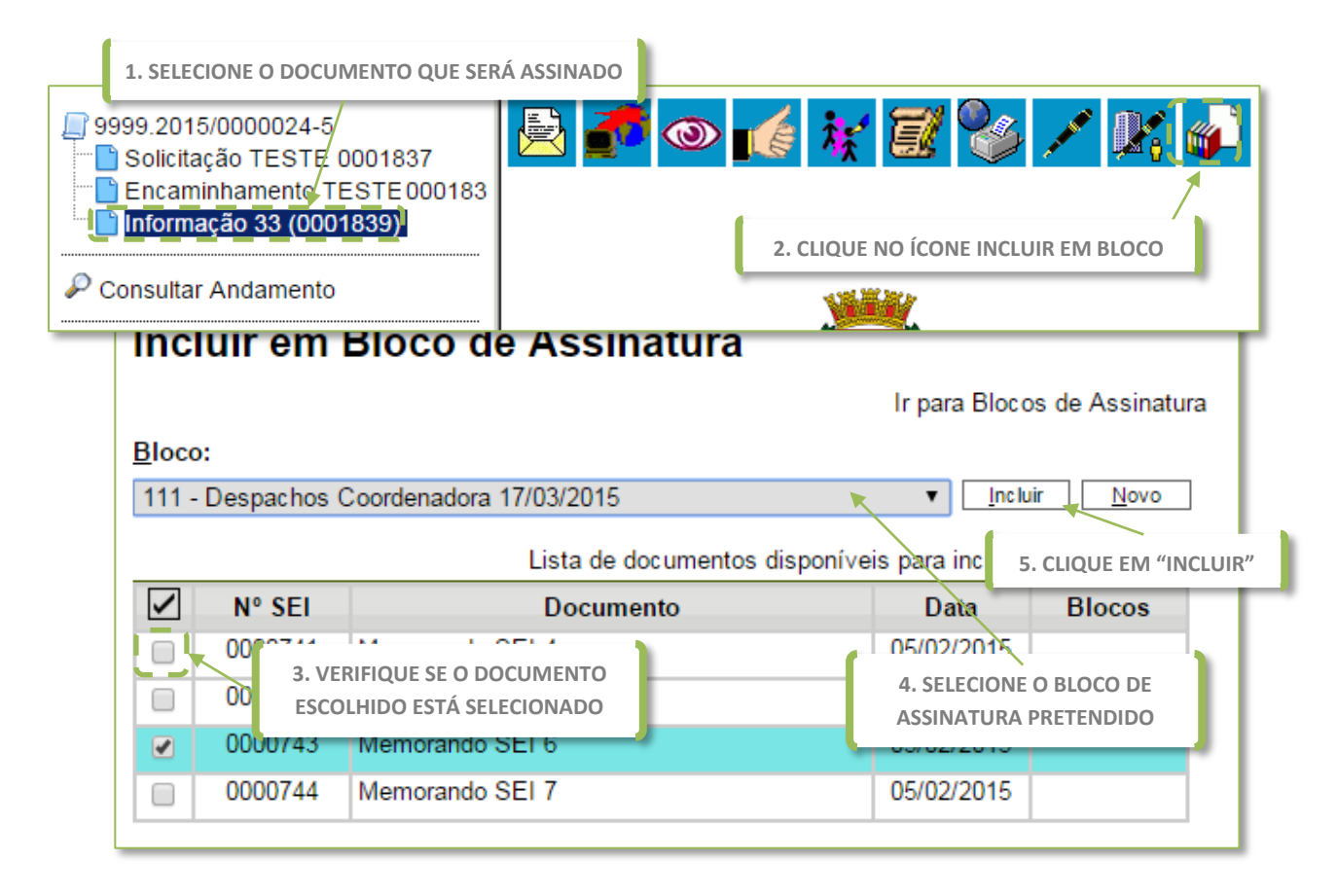

Depois de inserir os documentos no respectivo bloco de assinatura, é necessário encaminhar o bloco às pessoas que farão a assinatura desses documentos.

Quem deverá assinar os documentos do bloco? Se o bloco foi criado para que somente alguém de sua própria unidade o assine, ele **está pronto para ser assinado!** Nesse caso, basta que sua chefia abra o bloco de assinatura em questão e faça a assinatura do documento (pule a próxima etapa).

Por outro lado, caso os documentos devam ser assinados por alguém que trabalha em outra unidade (ex. despachos preparados pela Coordenadoria Jurídica para que o Chefe de Gabinete os assine), é necessário **disponibilizar** o bloco ao assinante. Vamos prosseguir.

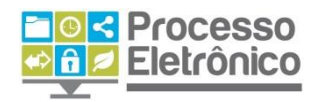

### **DISPONIBILIZAR O BLOCO**

A **disponibilização** do bloco equivale a enviar a pasta de despachos para as unidades que devam conferir, editar e assinar os documentos da pasta, o que não equivale a tramitar o processo para essas unidades.

Os documentos contidos no bloco que não tenham sido assinados pela unidade remetente, poderão ser alterados pela unidade destinatária e assinados. Por exemplo, é possível que uma unidade prepare uma minuta de despacho e envie para análise, edição e assinatura do secretário!

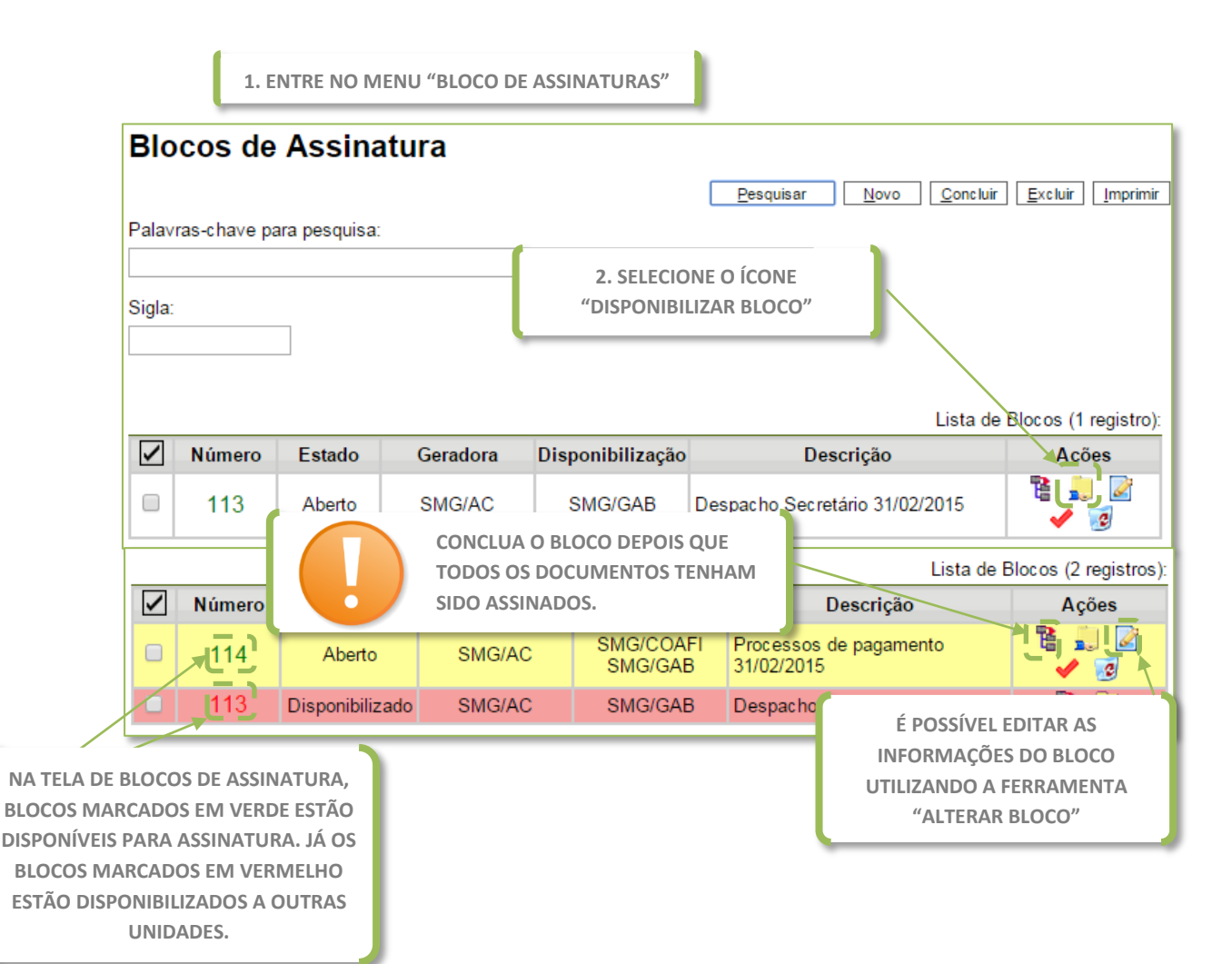

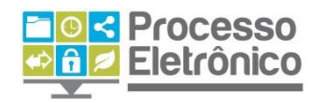

### **ASSINAR PELO BLOCO**

A principal finalidade do **Bloco de Assinaturas** é permitir que o servidor assine diversos documentos de uma só vez. Isso é feito na tela do bloco de assinatura, a partir do menu principal. Lá, é possível visualizar uma lista de blocos disponíveis e assinar diretamente o conteúdo dos blocos, ou também visualizar cada documento em particular. Veja como:

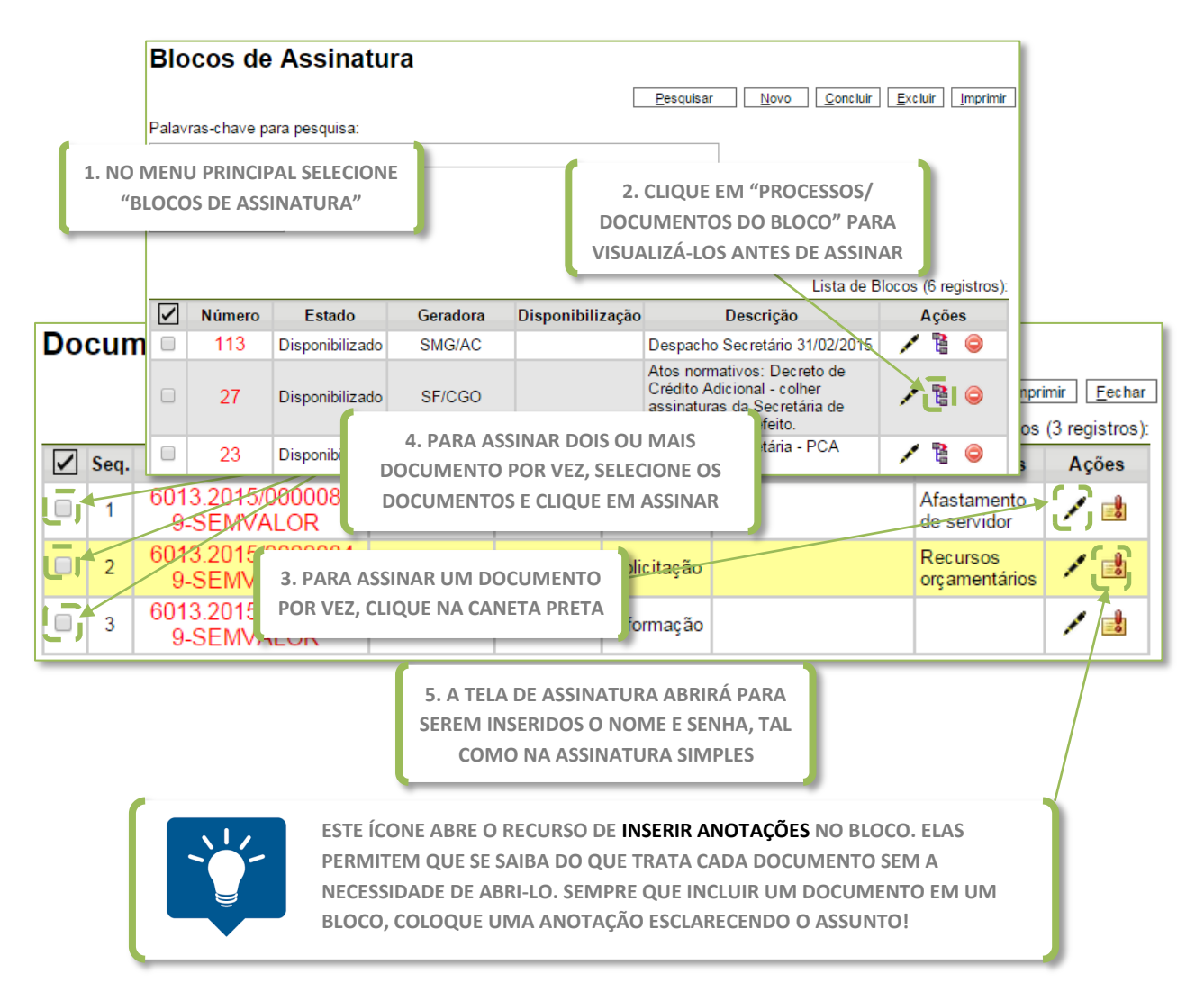

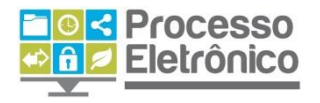

# <span id="page-15-0"></span>**Acompanhamento Especial**

No SEI, todas as informações sobre os processos de sua unidade estão sob seu alcance. Um dos recursos que permitem o monitoramento e o controle dos processos da unidade com apenas alguns cliques é o **Acompanhamento Especial**.

Essa ferramenta permite que sua unidade crie **atalhos** para os processos de seu interesse, de forma que eles sempre estarão por perto, independentemente de ainda estarem em andamento ou de já terem sido concluídos. Esses **atalhos** são guardados em grupos de acompanhamento, que também funcionam como pastas: podem ser criados grupos por assunto, por origem ou destino, por data, por interessado... Sua unidade pode definir os melhores critérios para monitorar os processos, de maneira fácil e acessível.

Existem dois caminhos para chegar aos grupos de acompanhamento especial do SEI. O primeiro deles é por meio do menu principal, e o segundo é pela tela do processo. Vamos ver como funciona cada uma delas.

# **Acompanhamento Especial através do Menu Principal**

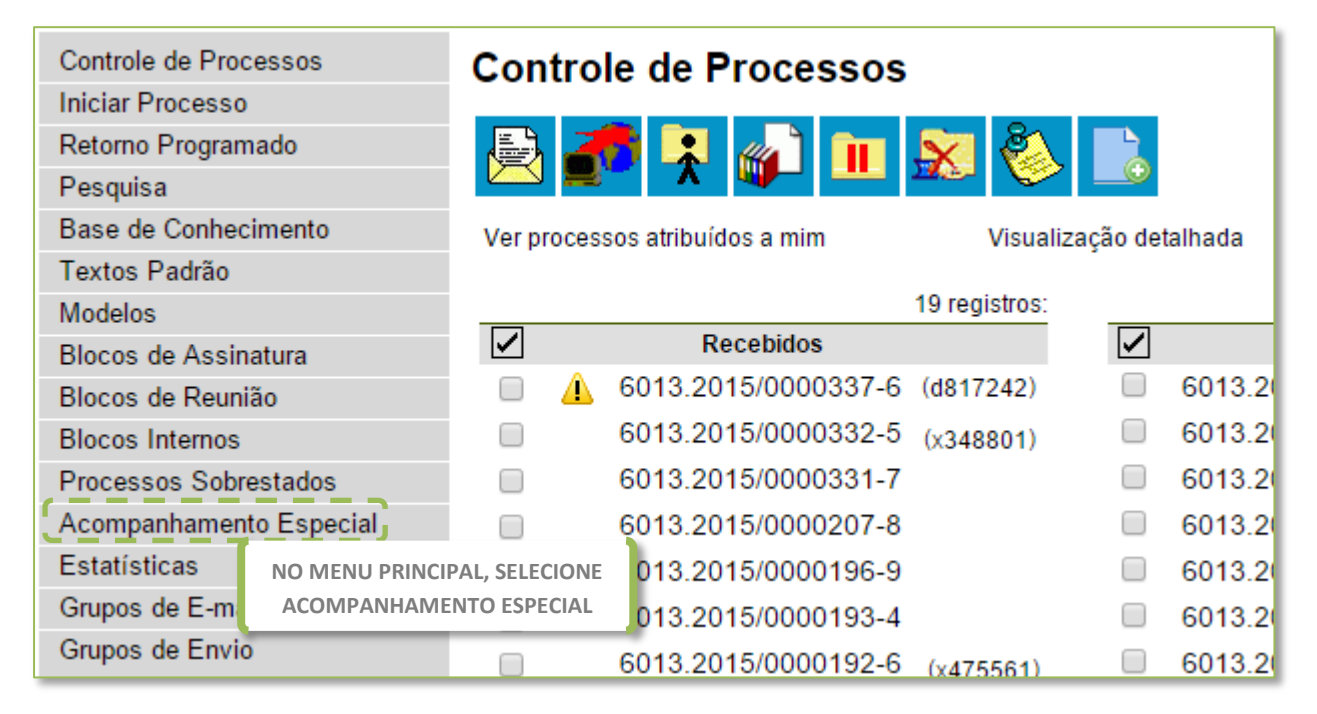

No **Menu Principal**, selecione a opção **Acompanhamento Especial**.

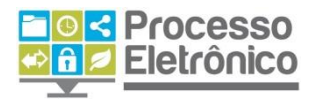

Caso sua unidade já possua algum grupo de acompanhamento criado, ao clicar no botão **Grupos,** o sistema abrirá a lista completa de grupos de acompanhamento especial criados na unidade.

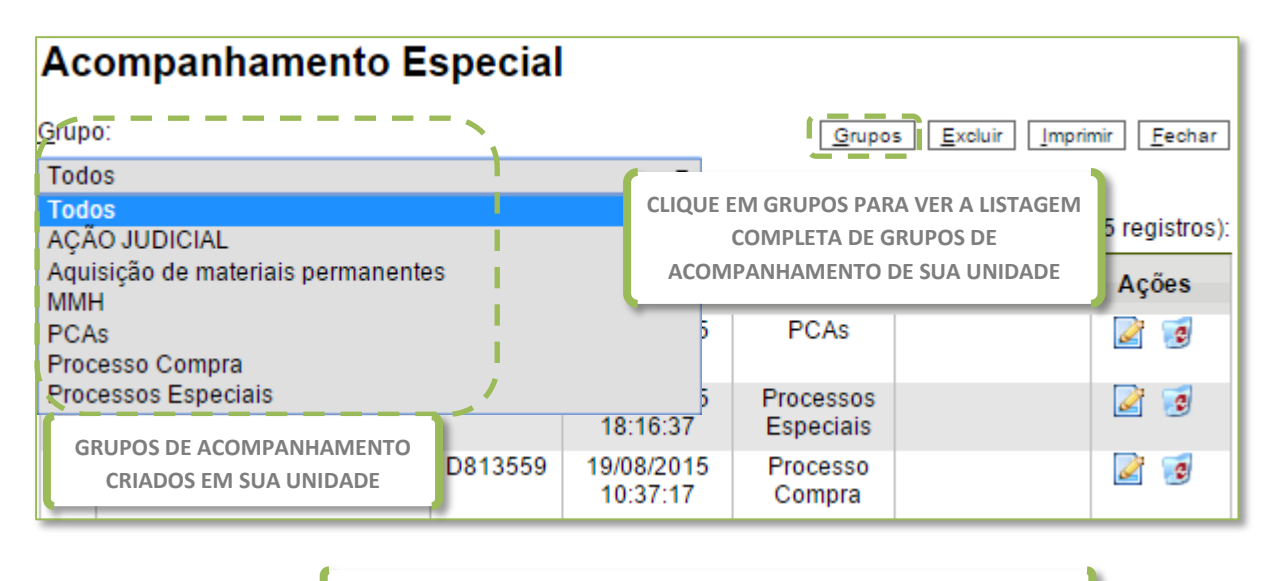

**CRIAR GRUPO DE ACOMPANHAMENTO ESPECIAL**

Para criar um **Novo Grupo**, clique no botão "Novo" conforme imagem abaixo.

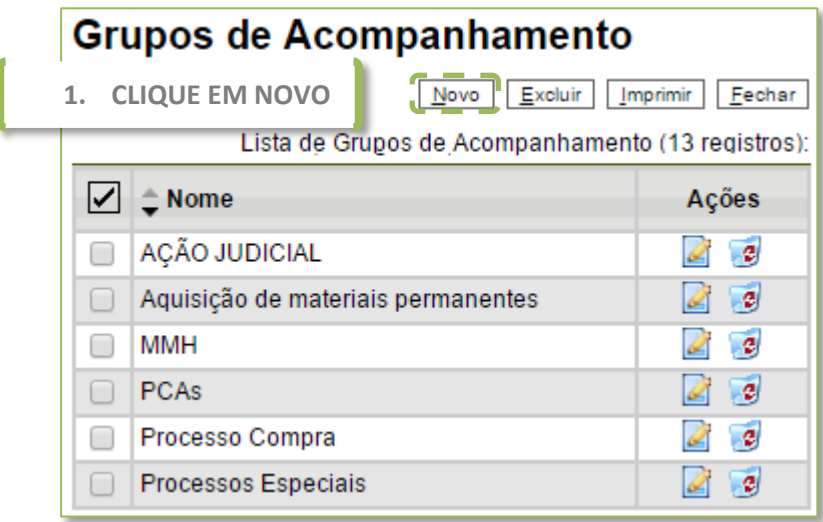

A seguir, você deverá informar o nome do grupo a ser criado. O nome do grupo é fundamental para a organização dos processos da unidade, pois ele deve evidenciar o critério utilizado para diferenciar os processos que ele contém e os processos contidos em outros grupos. Você pode criar grupos de processos por assunto, por tipo, por origem ou destino, por data ou por servidor responsável, por exemplo.

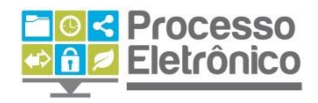

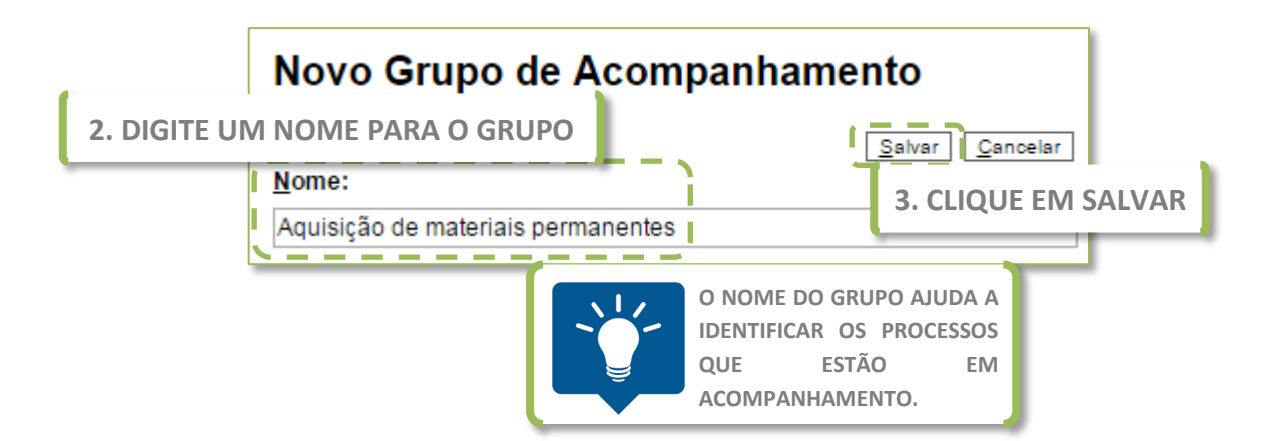

O grupo que você criou estará sempre disponível para toda a sua unidade. Além disso, os grupos podem ser alterados ou excluídos, na coluna Ações.

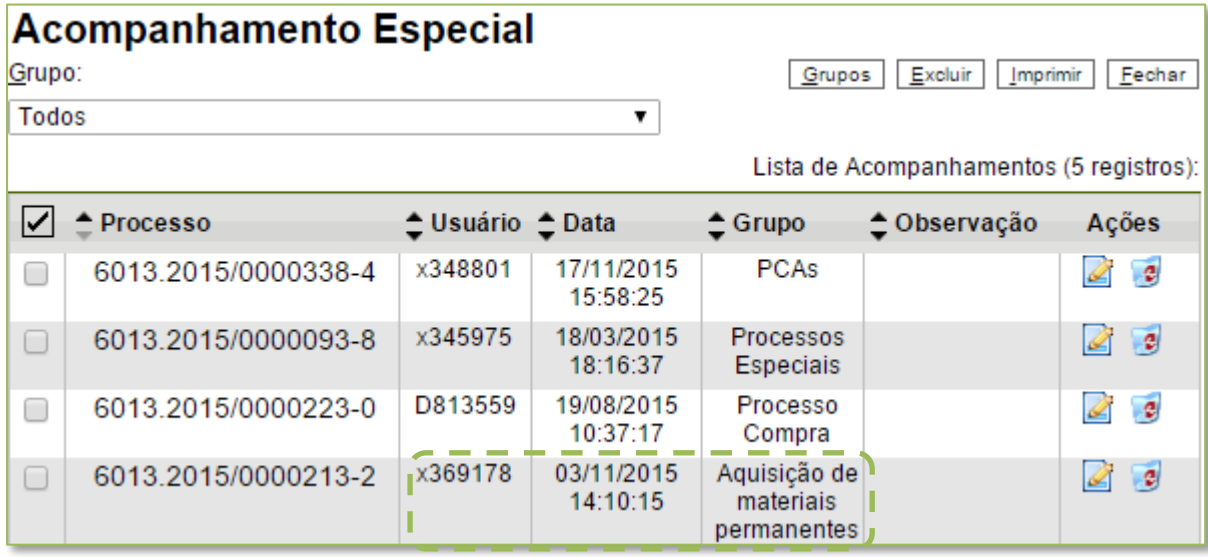

## **Acompanhamento Especial através da Tela do Processo**

Outra forma de criar um grupo de acompanhamento especial é diretamente na tela do processo a ser monitorado.

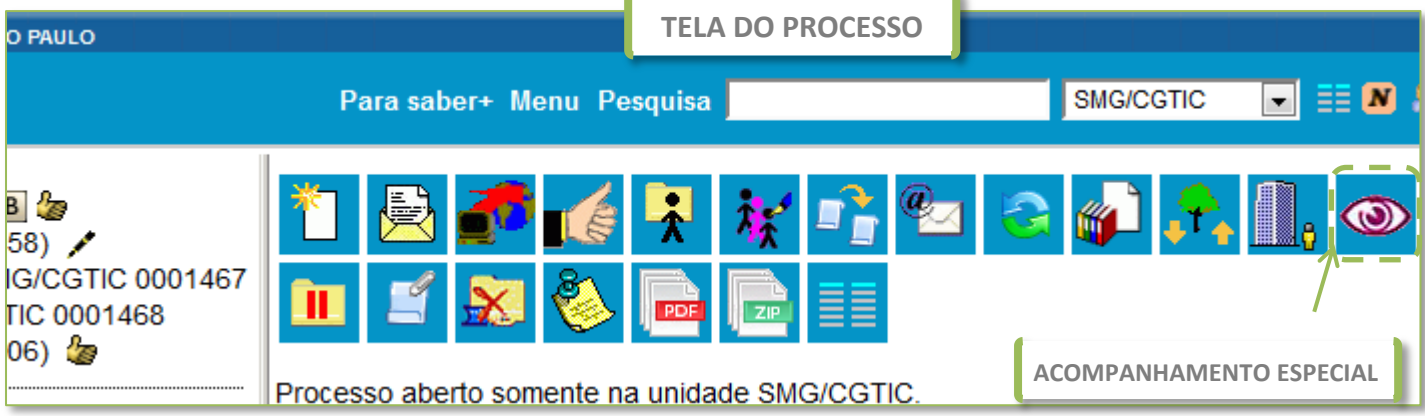

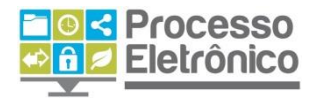

Clicando no botão, o sistema mostrará a tela de Novo Acompanhamento Especial, na qual você poderá clicar em Novo Grupo e criar um grupo de acompanhamento, seguindo os mesmos passos do caminho anterior.

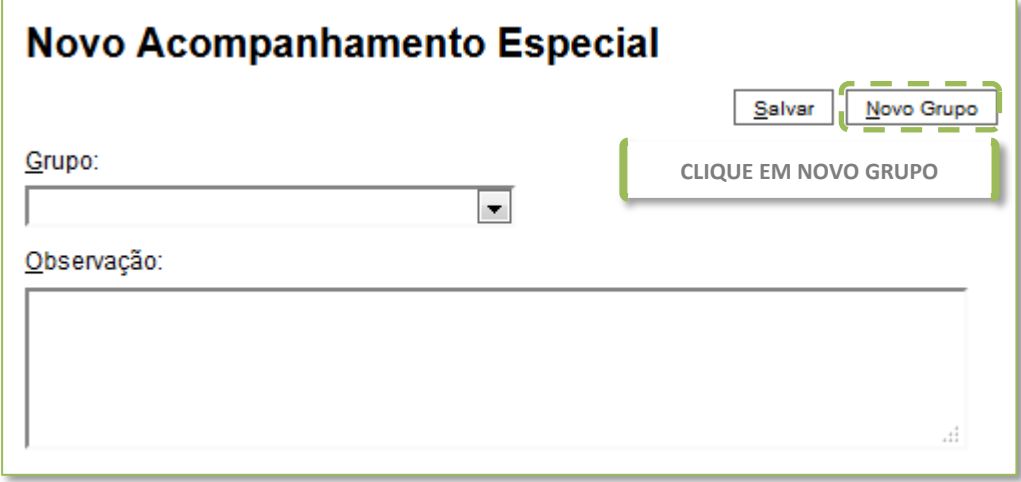

Depois de criar o grupo, você deverá voltar à tela do processo a ser monitorado, clicar no botão Acompanhamento Especial e seguir os próximos passos.

**INCLUIR PROCESSO EM GRUPO DE ACOMPANHAMENTO ESPECIAL**

Selecione o grupo em que o processo deverá ser incluído e digite uma observação sobre o processo: por exemplo, seu assunto ou sua especificação. Por fim, clique em Salvar.

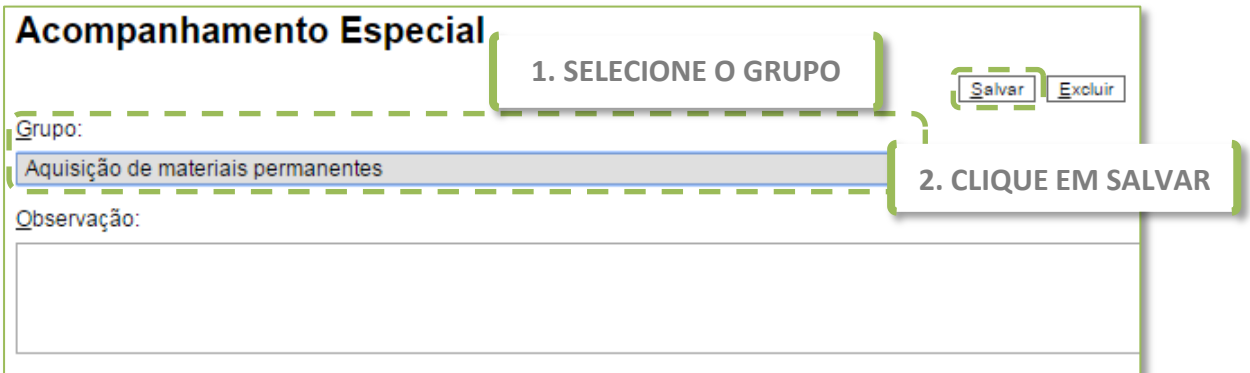

Pronto. A partir de agora o processo estará sempre no grupo de acompanhamento especial de sua unidade. Para acompanhar o processo facilmente, clique na opção Acompanhamento Especial, no Menu Principal, e selecione o grupo de acompanhamento que você deseja acompanhar. Os processos incluídos em cada grupo estarão listados, bem como suas observações (caso tenham sido incluídas no

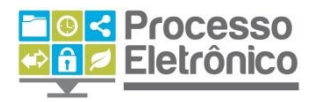

momento do cadastro no grupo). Mas observe que um processo só pode ser incluído num só grupo de acompanhamento por vez.

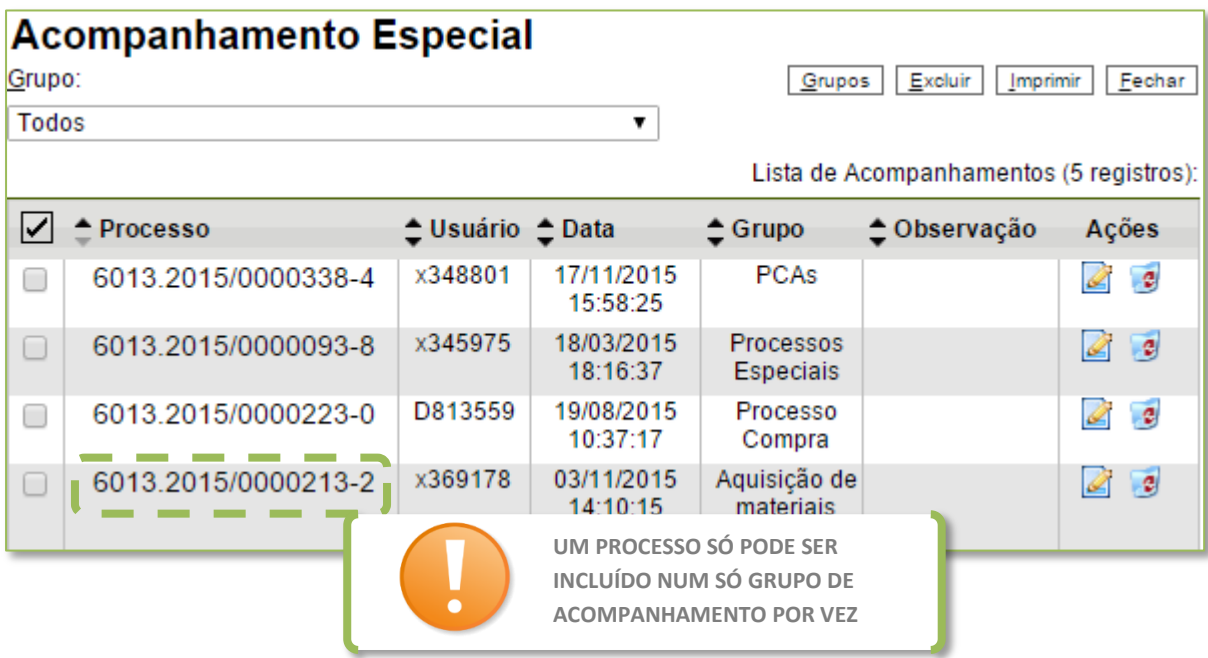

# <span id="page-19-0"></span>**Duplicar Processo**

Na rotina da Administração Pública, é comum que um grande número de processos tenha instrução semelhante, em função de terem finalidades muito parecidas. Por exemplo, processos de aquisição de material de consumo, ou de contratação de serviços comuns. Nesse caso, o SEI permite que você faça uma só instrução e duplique-a quantas vezes quiser, alterando somente o que for necessário. Para isso, existe o recurso chamado **Duplicar Processo**.

Isso é feito diretamente na tela do processo, clicando no botão **Duplicar Processo**.

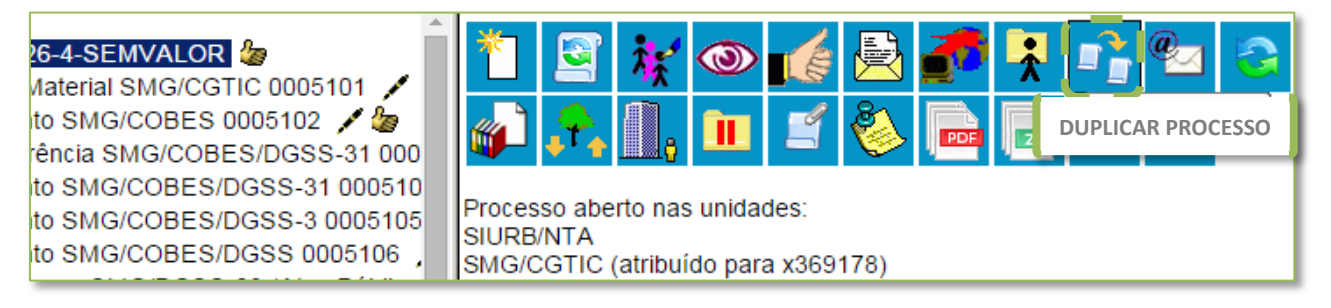

O sistema abrirá a tela **Duplicar Processo**, que contém um campo para preenchimento do nome do interessado do novo processo (a ser criado com base no processo atual) e um quadro com uma pré-seleção de

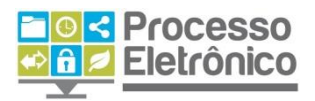

todos os documentos do processo. Você pode selecionar os documentos a serem duplicados conforme o caso. Após isso, clique em Duplicar.

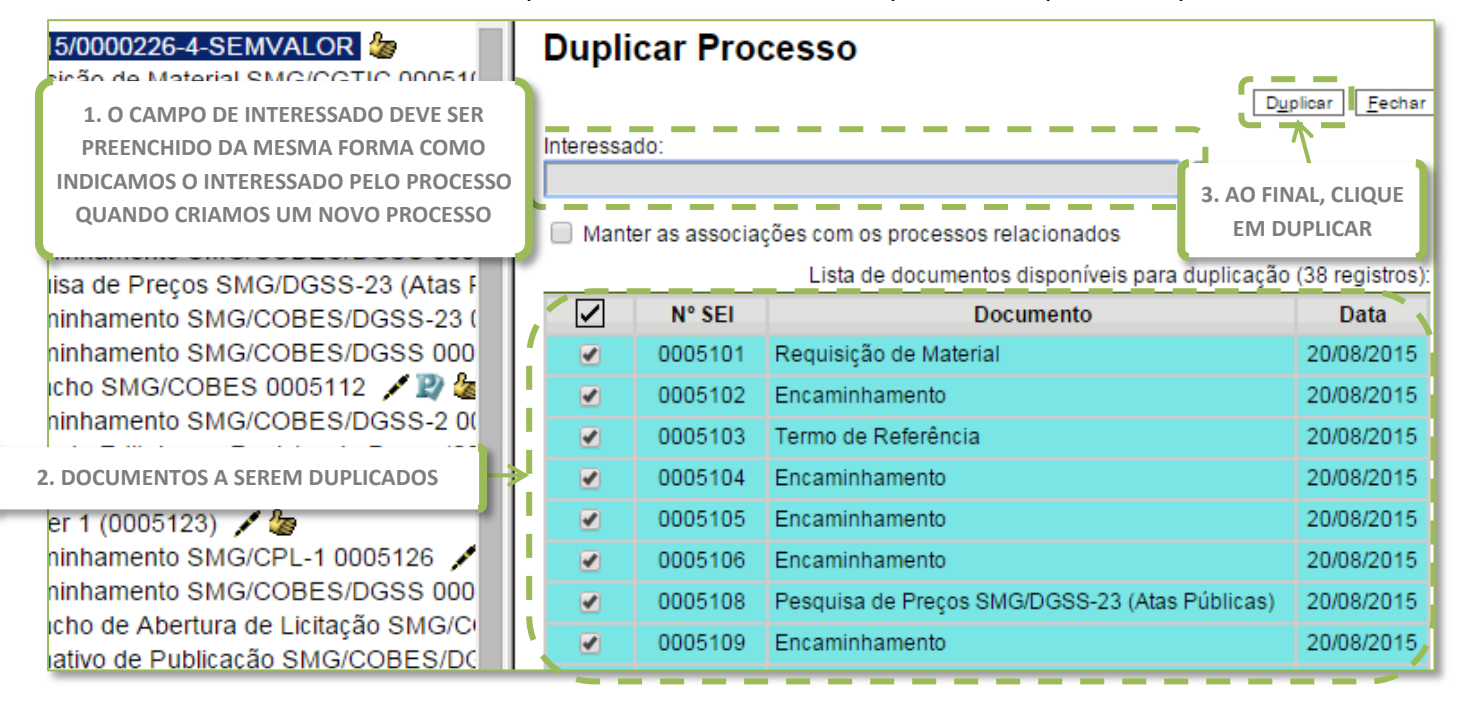

Veja que o sistema cria um novo processo, com nova numeração, composto por uma cópia de todos os documentos que integravam o processo original (ou somente aqueles que você selecionou na etapa anterior). Entretanto, nenhum deles está assinado, e você deverá fazer as alterações necessárias e concluir sua instrução conforme for o caso.

Observe, também, que os documentos externos duplicados recebem nova numeração automática e podem ter seus anexos trocados: isso é interessante quando você tem, por exemplo, uma pesquisa de preços (PDF obrigatório em processos licitatórios), mas o conteúdo é diferente para cada processo – nesses casos, basta trocar o arquivo anexo como documento externo no novo processo duplicado, na tela do documento, da mesma forma como você já aprendeu no módulo básico do curso.

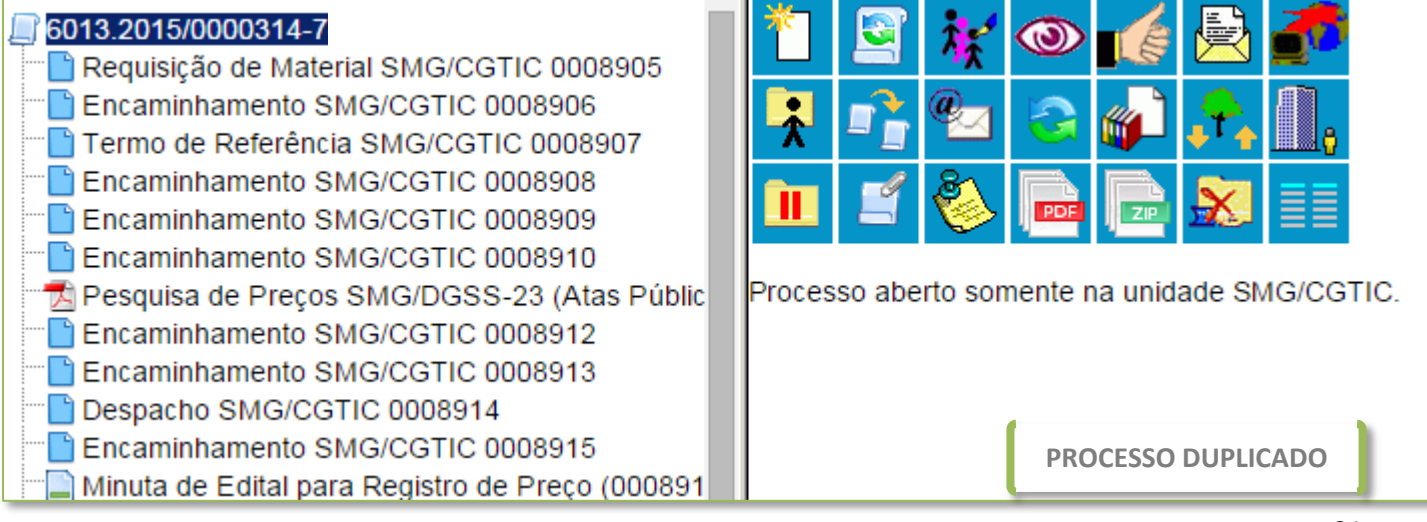

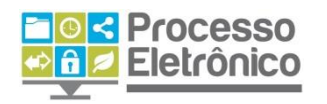

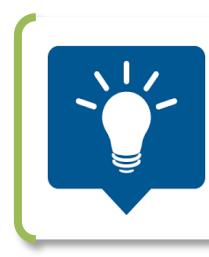

**UM PROCESSO DUPLICADO NÃO SERÁ CONFUNDIDO COM SUA CÓPIA, POIS OS DOCUMENTOS PERDEM AS ASSINATURAS E AS CIÊNCIAS, ALÉM DE GANHAREM UMA NOVA NUMERAÇÃO DO PRCOESSO E DOCUMENTOS.** 

**O SISTEMA DUPLICA DOCUMENTOS EXTERNOS, MAS NÃO DUPLICA E-MAILS QUE FAZEM PARTE DA ÁRVORE DE DOCUMENTOS. AS MINUTAS PRODUZIDAS NA SUA UNIDADE PODEM SER DUPLICADAS, MAS MINUTAS DE OUTRAS UNIDADES NÃO SÃO DUPLICADAS.**

# <span id="page-21-0"></span>**Base de Conhecimento**

No SEI, é possível armazenar as melhores práticas do processo administrativo e disponibilizar guias para que todos os usuários do sistema criem processos com melhor instrução.

Para isso, existe o recurso chamado de **Base de Conhecimento**. Trata-se de um documento que reúne uma explicação sobre o tipo de processo a que está atrelado, com instruções sobre como os servidores deverão proceder em cada etapa do processo, quais documentos devem ser incluídos, quem deverá assinar, e assim por diante.

As bases de conhecimento são criadas pelas unidades responsáveis por cada tipo de processo da Prefeitura, e são gradativamente atreladas a cada tipo de processo migrado ao SEI, passando a estar disponíveis para consulta por todas as unidades, diretamente na árvore do processo, conforme mostra a figura a seguir.

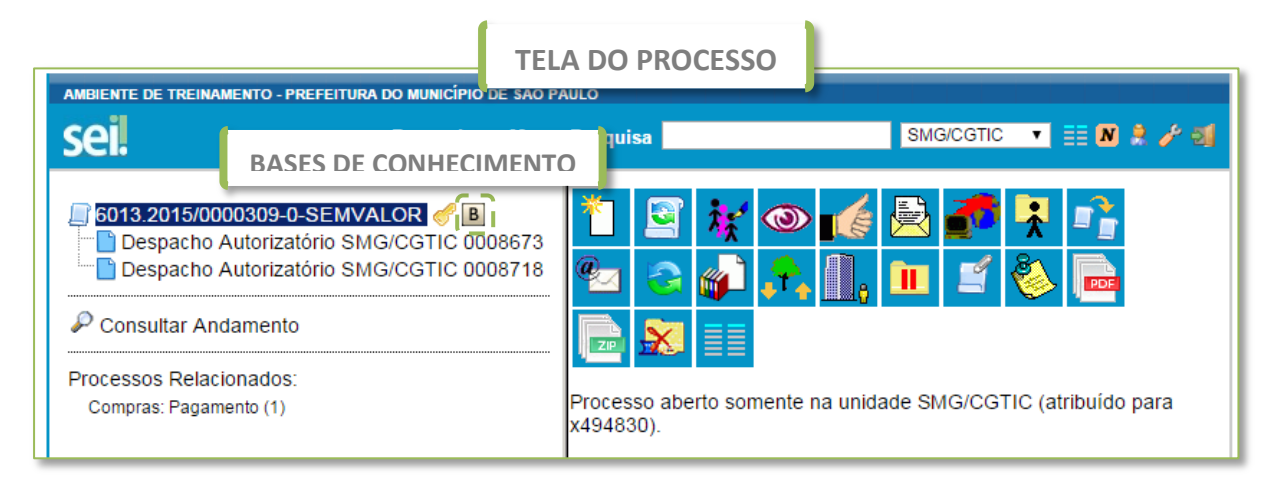

Para garantir a padronização dos processos, as Bases de Conhecimento devem ser criadas pela unidade competente por estabelecer procedimentos relacionados a determinado tipo de processo, e só

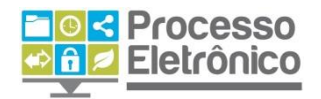

podem ser alteradas por elas. Veja, a seguir, como consultar uma base de conhecimento.

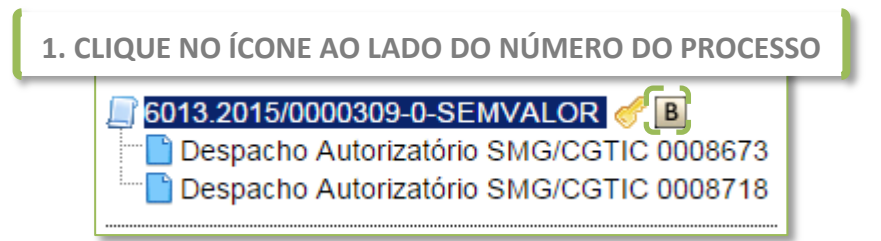

O SEI abrirá a tela das Bases de Conhecimento Associadas ao tipo de processo escolhido.

**2. CLIQUE NO ÍCONE PARA ABRIR A BASE DE CONHECIMENTO**

# **Bases de Conhecimento Associadas**

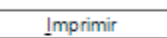

Lista de Bases de Conhecimento Associadas (1 registro):

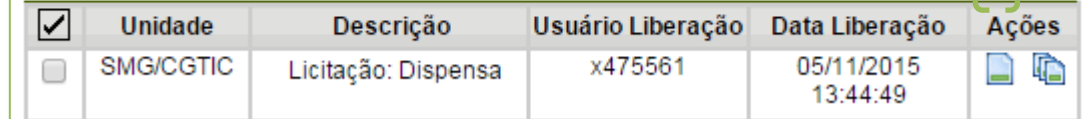

**3. UMA NOVA JANELA SE ABRIRÁ CONTENDO A BASE DE CONHECIMENTO**

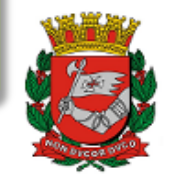

# PREFEITURA DO MUNICÍPIO DE SÃO PAULO

SECRETARIA MUNICIPAL DE GESTÃO **BASE DE CONHECIMENTO** 

**BASE DE CONHECIMENTO SEI:** 

PROCESSO DE DISPENSA DE LICITAÇÃO

AVISO: ESSA É UMA BASE DE CONHECIMENTO QUE TRATA DE QUESTÕES AFETAS A COMPRAS PÚBLICAS, CONHECIMENTOS BÁSICOS NA ÁREA SÃO FUNDAMENTAIS.

[EM CASO DE DÚVIDAS, CONTATE O JURÍDICO E/OU A ÁREA DE COMPRAS DE SEU ÓRGÃO.]

### **INTRODUÇÃO**

1.

Esta Base de Conhecimento pretende divulgar de forma simples os procedimentos que devem ser adotados nas contratações ou aquisições de bens e serviços por Dispensa de licitação na Prefeitura Municipal de São Paulo (PMSP) quando da utilização do Sistema Eletrônico de Informações (SEI).

> Pronto! O SEI mostrará a Base de Conhecimento, e nela você encontrará as principais informações sobre o tipo de processo com o qual está trabalhando.

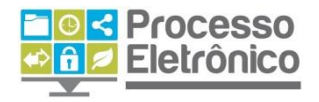

### <span id="page-23-0"></span>**OUTRAS OPERAÇÕES COM PROCESSOS**

# <span id="page-23-1"></span>**Sobrestamento**

O sobrestamento de processos corresponde à suspensão temporária do processo, inclusive interrompendo a contagem de tempo e os prazos do processo. O sobrestamento impede que um processo receba novos documentos ou alterações.

Esse recurso só deve ser usado mediante determinação formal e justificativa fundamentada num documento denominado **Termo de Sobrestamento**, assinado eletronicamente no SEI por servidor competente, conforme orientação jurídica e autorização da chefia. Além disso, o sobrestamento deve ser removido quando o motivo que o determinou não mais persistir ou quando for determinada a retomada de sua regular tramitação, também acompanhado de sua justificativa formal.

O sobrestamento pode ser feito diretamente na tela do processo,

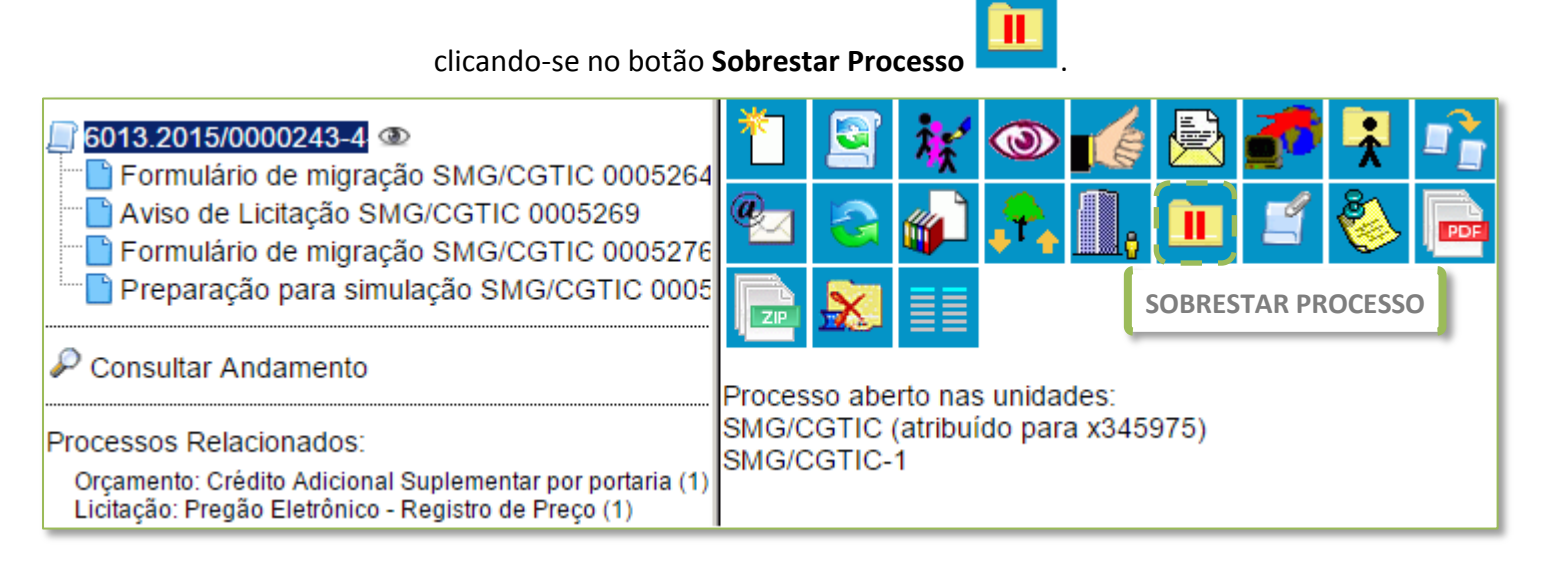

A seguir, o sistema mostrará a tela de Sobrestamento. Você deverá selecionar uma das opções:

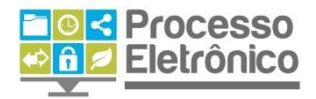

*Somente sobrestar*: quando a determinação de interrupção do trâmite do processo constar formalmente no próprio processo.

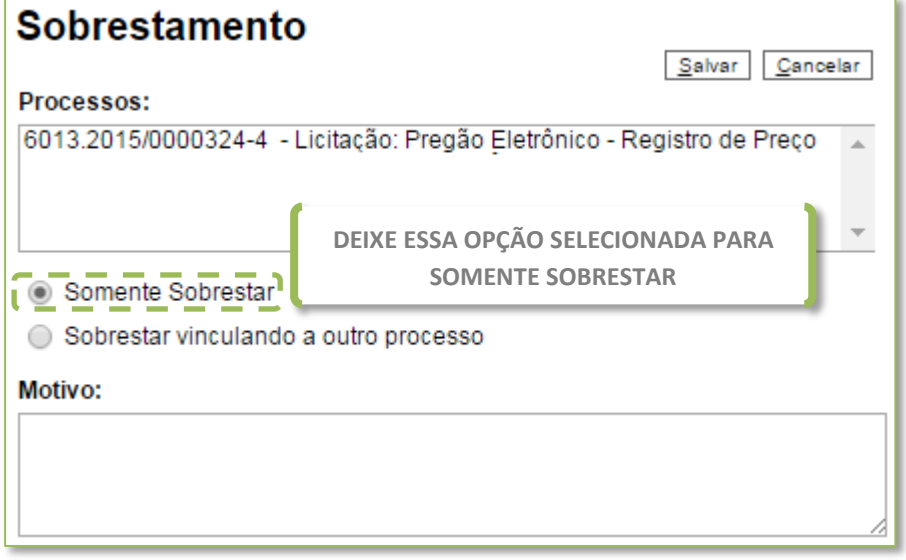

*Sobrestar vinculando a outro processo*: quando a determinação de interrupção do trâmite do processo constar, formalmente, em outro processo no SEI. O sistema abrirá o campo **Processo para Vinculação**, para preenchimento do número do processo em questão. Ao clicar em **Pesquisar**, o SEI automaticamente preencherá o campo **Tipo** de acordo com a numeração colocada.

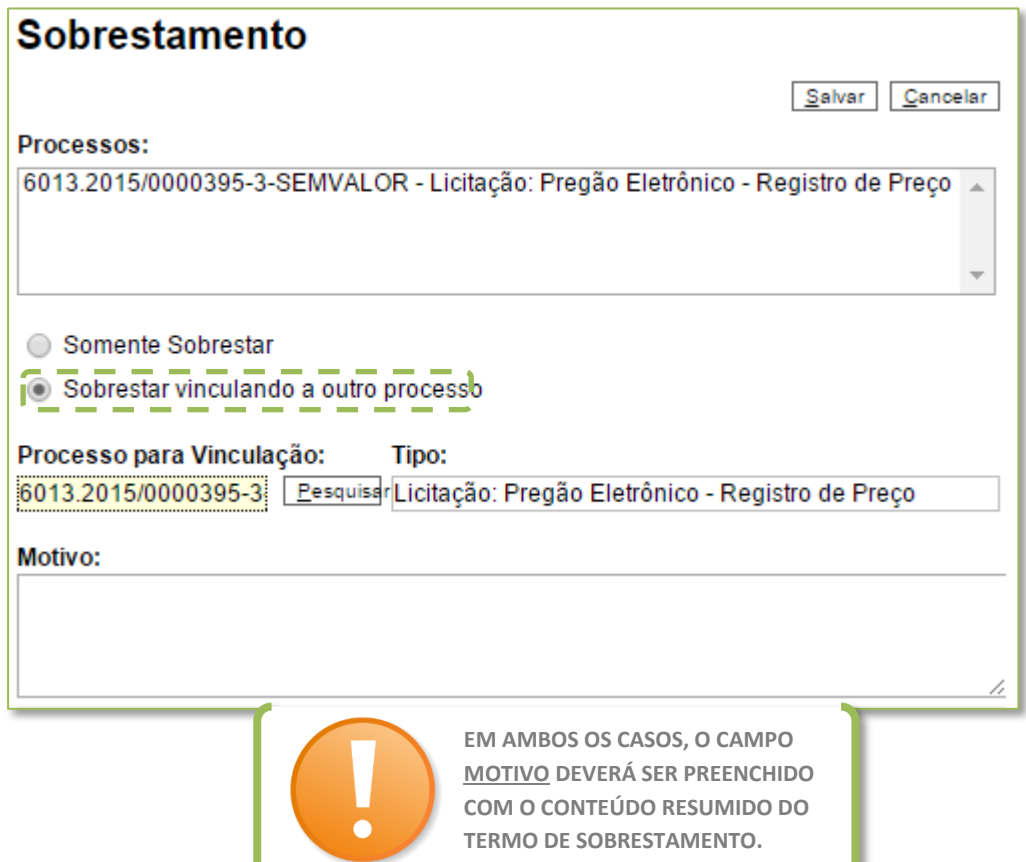

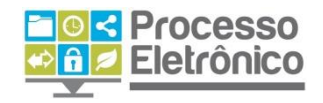

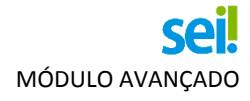

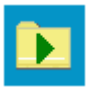

Para remover o sobrestamento diretamente na tela do processo, clique em .

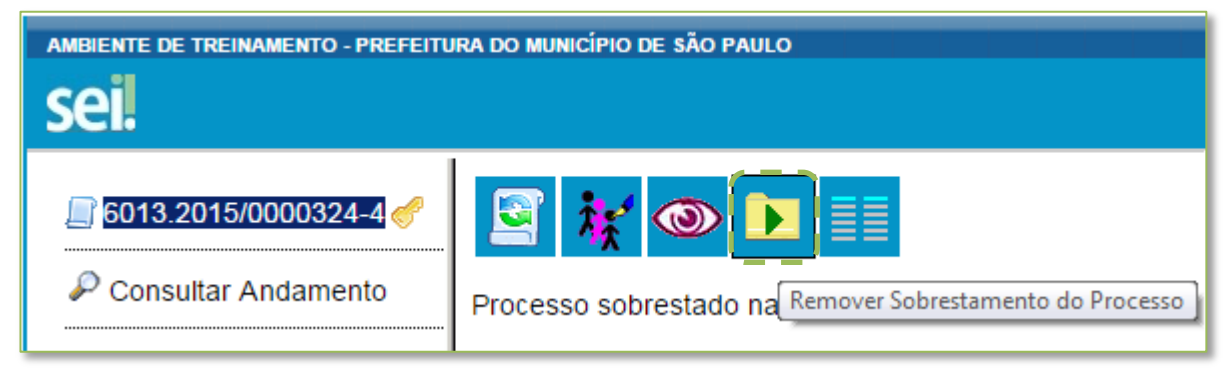

Sua unidade também pode visualizar uma lista de todos os processos sobrestados que estejam sob sua responsabilidade. Para isso, basta clicar na opção "Processos Sobrestados" no menu principal do sistema, que apresentará uma tela como a mostrada abaixo.

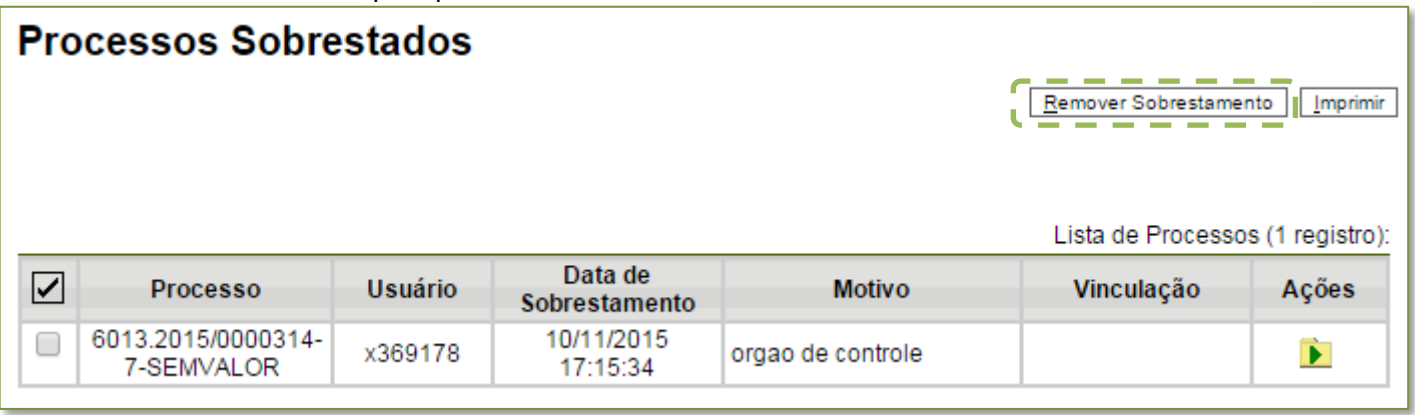

## <span id="page-25-0"></span>**Anexar e desanexar processos**

Além de duplicar ou interromper processos, muitas vezes também é necessário anexar um processo a outro. Isso é conveniente quando existe mais de um processo com a mesma finalidade e os mesmos interessados, simultaneamente, de forma que eles se tornam um só processo – isto é, o processo anexado torna-se parte do processo ao qual ele foi anexado, e não tem mais tramitação própria. Para esses casos, o SEI possui a função de **anexação de processos**.

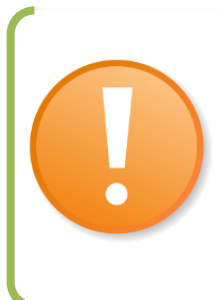

#### **A ANEXAÇÃO DE PROCESSO É DIFERENTE DO RECURSO RELACIONAMENTO DE PROCESSOS. VAMOS RELEMBRAR?**

**O RELACIONAMENTO DE PROCESSOS PERMITE QUE VOCÊ MANTENHA UM PROCESSO RELACIONADO A OUTRO, PORÉM AMBOS TRAMITAM DE FORMA SEPARADA. NA PRÁTICA, SERVE PARA MOSTRAR QUE DETERMINADOS PROCESSOS ESTÃO LIGADOS DE ALGUMA FORMA A OUTRO(S): UM PROCESSO-MÃE E SEUS PROCESSOS DECORRENTES (POR EXEMPLO, UM PROCESSO DE CONTRATAÇÃO E OUTRO DE PAGAMENTO).**

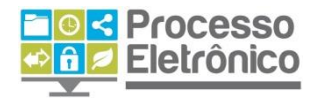

Para anexar um processo, você deverá preencher o **Termo de Anexação de Processo**, apresentando a justificativa formalizada para sua junção a outro processo administrativo, a qual deve ser assinada pela chefia da unidade competente pelo ato.

A seguir, você deve ter em mãos o número completo do processo a ser anexado. Em seguida, abra a tela do processo ao qual ele será anexado e

clique no botão

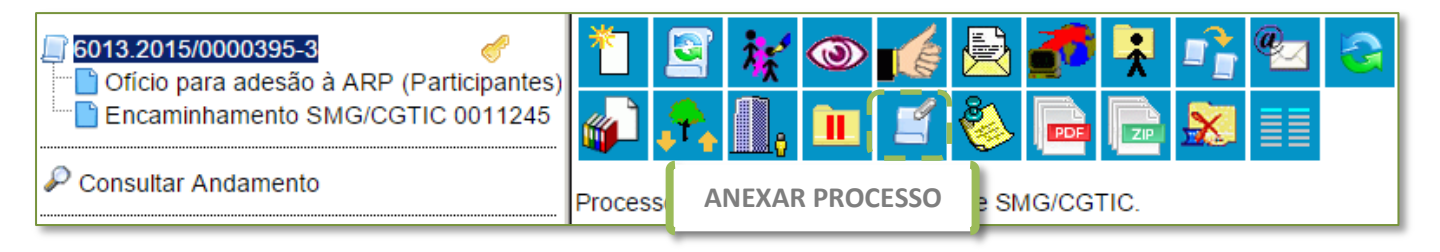

Na tela seguinte, informe o número do processo que será anexado. A informação de tipo será preenchida automaticamente pelo SEI.

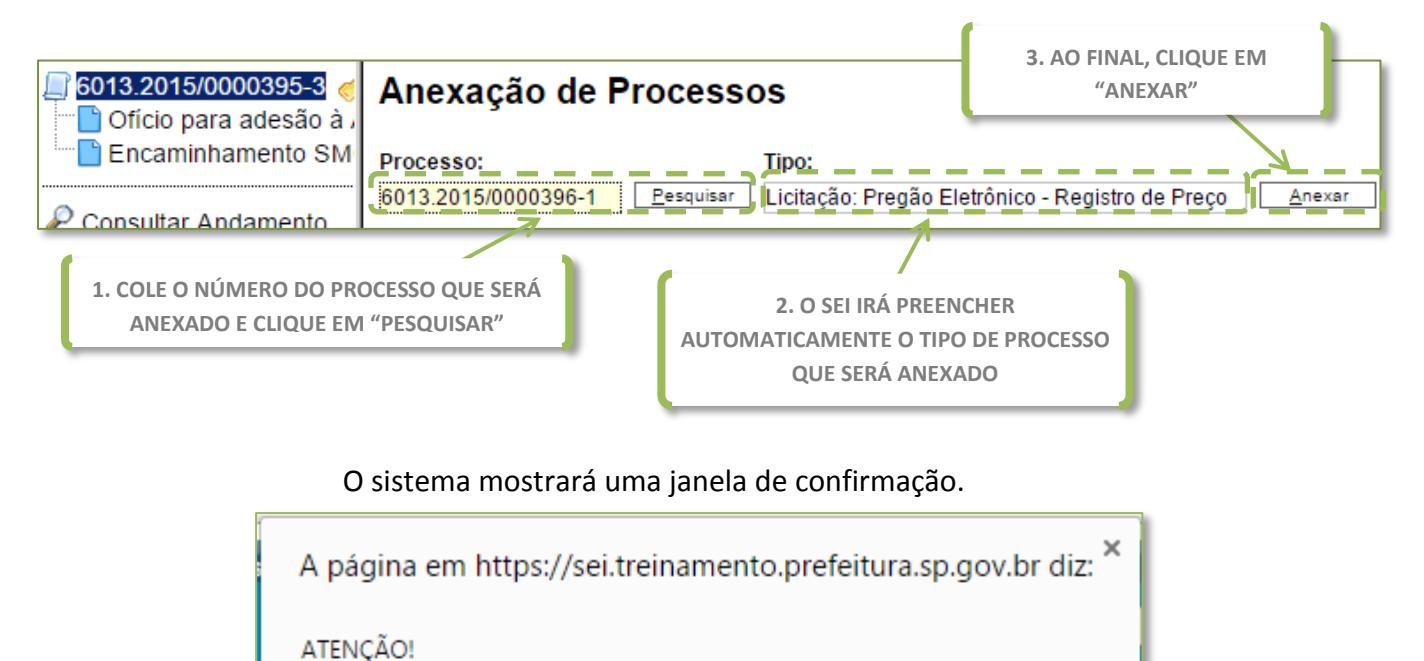

Após a anexação não será mais possível incluir ou alterar documentos no processo.

Esta operação somente poderá ser cancelada pelo Administrador do Sistema.

Confirma a anexação do processo?

**PARA CONFIRMAR A ANEXAÇÃO, CLIQUE EM "OK" PREENCHIDA COM OS DADOS.**

Cancelar

OK

27

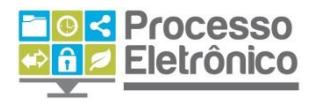

Finalmente, o sistema abrirá a tela "**Anexação de processos**", que apresenta todos os processos anexados ao processo atual. O processo anexado também aparecerá na árvore de documentos do processo principal.

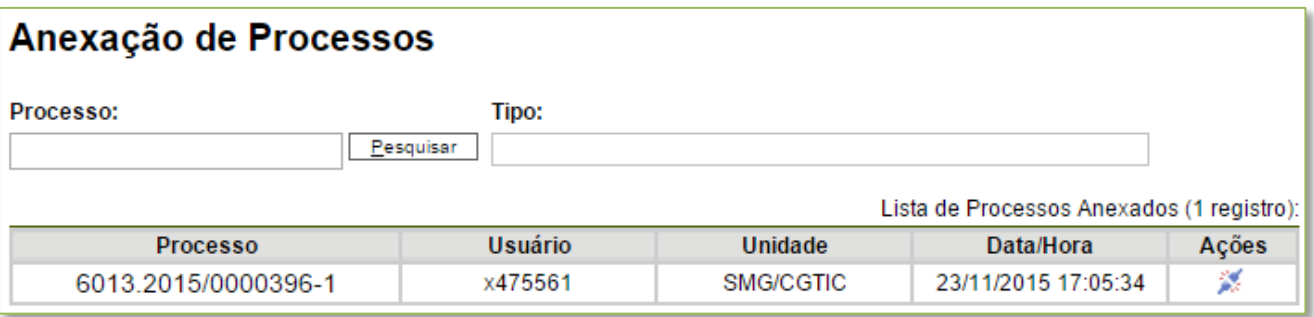

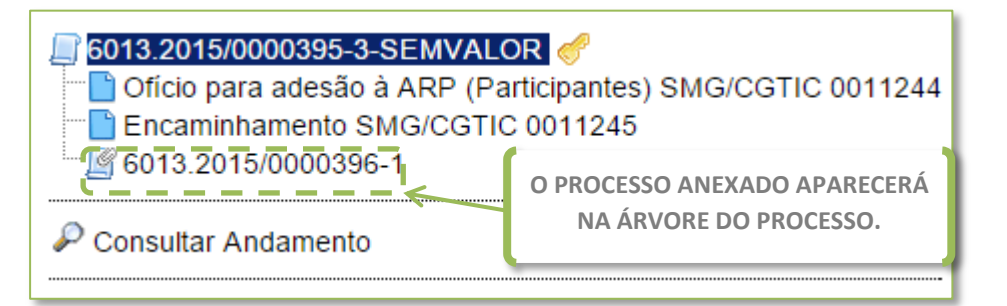

Um processo anexado pode, mediante decisão fundamentada e justificativa formalizada, ser desanexado e passar a tramitar separadamente outra vez. Para isso, além de preencher o **Termo de Desanexação de Processo**, será necessário solicitar a desanexação ao administrador do sistema, pois só ele é autorizado a efetivar esse tipo de procedimento no SEI. Caso você precise desanexar um processo, oriente a chefia de sua unidade a entrar em contato com o suporte técnico do SEI, por e-mail[: seisuporte@prefeitura.sp.gov.br.](mailto:seisuporte@prefeitura.sp.gov.br)

# <span id="page-27-0"></span>**Pesquisar no Processo**

<span id="page-27-1"></span>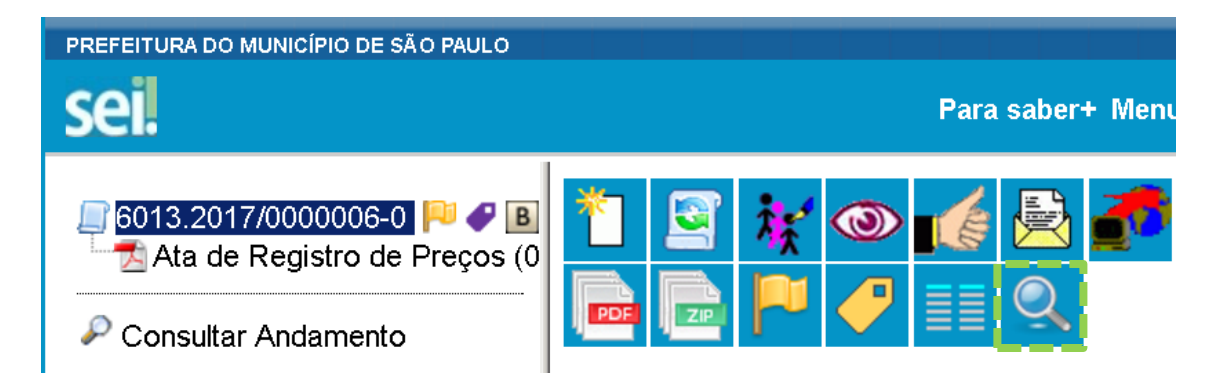

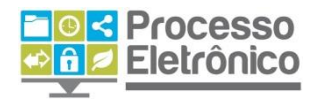

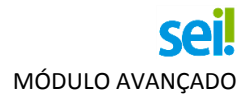

A **pesquisa dentro de um processo específico** busca as informações para apresentar no resultado nos seguintes campos:

- 1. No corpo dos documentos criados no próprio processo (tipo de documento, número, data, texto, sigla, assinatura, tudo que se visualiza no documento pode ser pesquisado);
- 2. Nos documentos externos digitalizados com processamento de OCR Reconhecimento Ótico de Caracteres (se sua unidade digitaliza documentos, certifique-se que a opção de OCR está ativa no programa de escaneamento);
- 3. Nos documentos externos de texto (planilhas, txt, html, doc, docx, xls, pdf, etc.);
- 4. Nos dados cadastrais de processos e documentos.

A pesquisa pode ser realizada por:

### **a. Palavras, siglas, expressões ou números**

Busca ocorrências de uma determinada palavra, sigla, expressão (deve ser informada entre aspas duplas) ou número:

Exemplos:

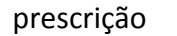

certidão INSS

declaração "imposto de renda"

portaria 744

### **b. Conector (E)**

Pesquisa por registros que contenham todas as palavras e expressões. Exemplos:

Móvel **e** Licitação

Nomeação **e** cargo efetivo

#### **c. Conector (OU)**

Pesquisa por registros que contenham pelo menos uma das palavras ou expressões. Exemplo:

funcionário **ou** servidor

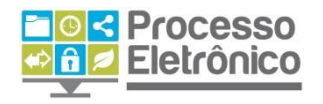

### **d. Conector (NÃO)**

Recupera documentos que contenham a primeira, mas não a segunda palavra ou expressão, isto é, exclui os documentos que contenham a palavra ou expressão seguinte ao conector (NÃO). Exemplo:

Certidão **não** INSS

# <span id="page-29-0"></span>**CONCEDER ACESSO ÀS INFORMAÇÕES DE UM PROCESSO**

# <span id="page-29-1"></span>**Extrair documentos do processo**

Em alguns casos, é preciso inserir documentos de um processo eletrônico do SEI em processos administrativos em papel, ou enviar cópias de documentos de um processo eletrônico do SEI por e-mail. Para os casos em que isso for permitido pela legislação vigente, o SEI possibilita a extração de cópias em PDF de documentos dos processos eletrônicos. Na tela do processo, clique no botão Gerar PDF do Processo.

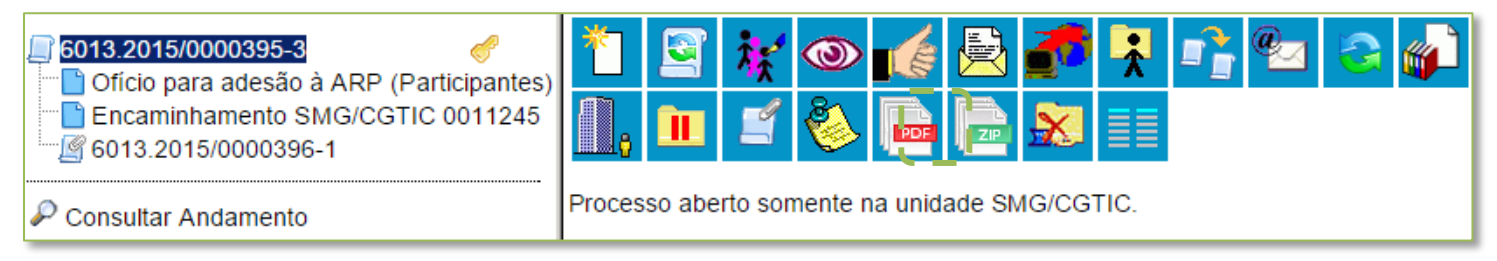

O sistema permite escolher quais documentos serão incluídos no PDF.

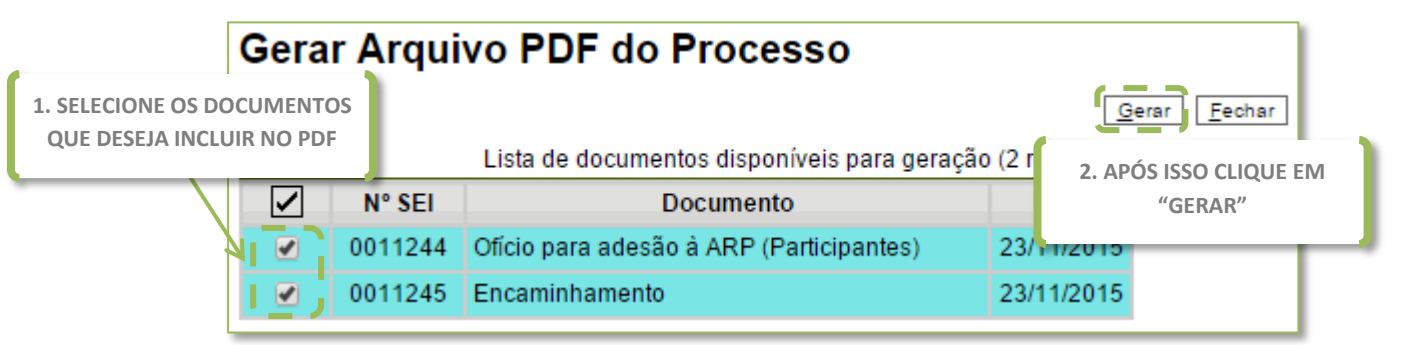

Por fim, clique em Gerar.

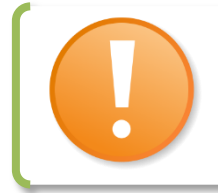

**O SISTEMA NÃO CONVERTERÁ ARQUIVOS DE IMAGEM, SOM, ARQUIVOS COMPACTADOS, DOCUMENTOS CANCELADOS E MINUTAS (NÃO ASSINADAS) DE DOCUMENTOS DE OUTRAS UNIDADES.**

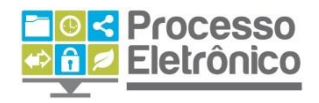

Também é possível gerar um arquivo ZIP (compactado) do processo**.**  Para fazer isto, o procedimento é similar ao de gerar PDF. Primeiro clique no botão Gerar ZIP, na tela do processo.

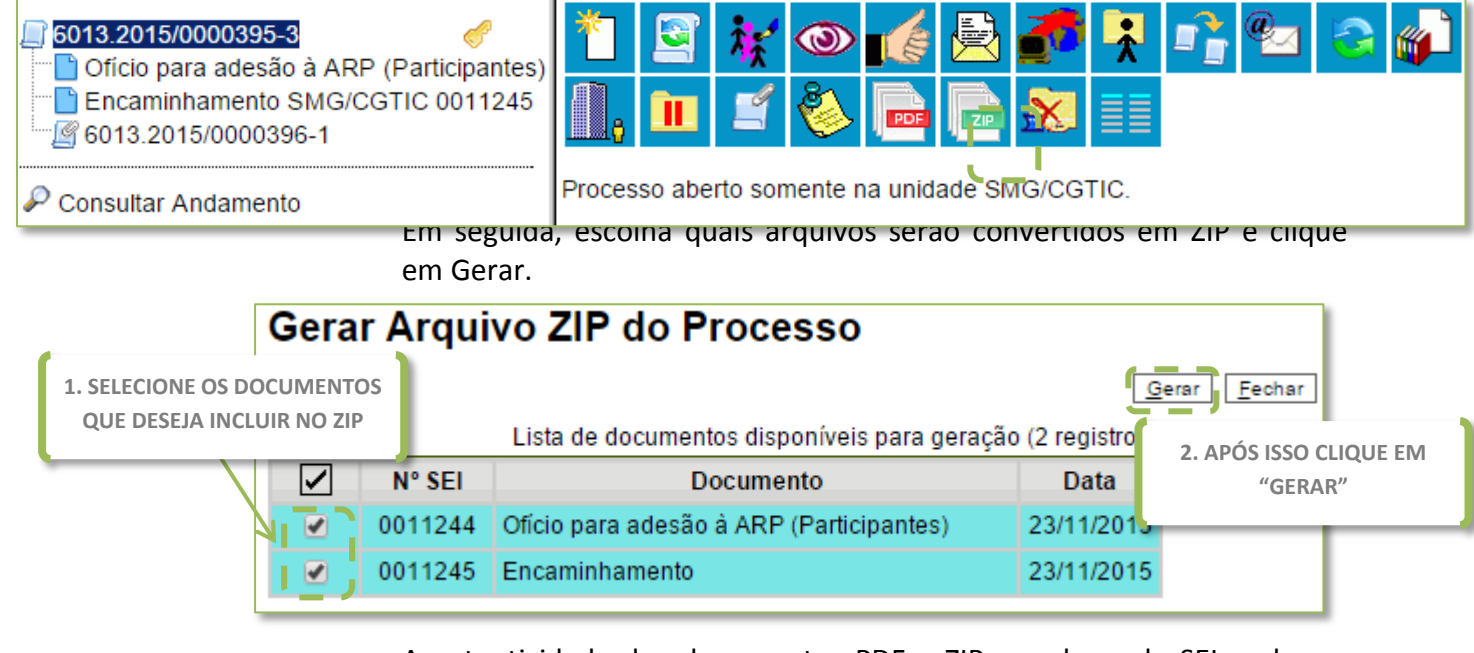

A autenticidade dos documentos PDF e ZIP gerados pelo SEI pode ser verificada por meio de uma página na Internet, mediante a digitação do **código verificador** e do **código CRC**, ambos disponíveis na tarja de assinatura de todos os documentos.

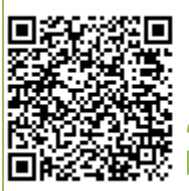

Documento assinado eletronicamente conforme Artigo 49 da Lei Municipal nº 14.141/2006 e Artigo 8º, Inciso I, do Decreto Municipal nº 55.838/2015. A autenticidade deste documento pode ser conferida no site https://sei.prefeitura.sp.gov.br/autenticidade informando o código verificador 0011244 e o código CRC 3E76DDE2.

**CÓDIGOS NA TARJA DE ASSINATURA DO DOCUMENTO**

O endereço da página de verificação é [https://sei.prefeitura.sp.gov.br/autenticidade.](https://sei.prefeitura.sp.gov.br/autenticidade)

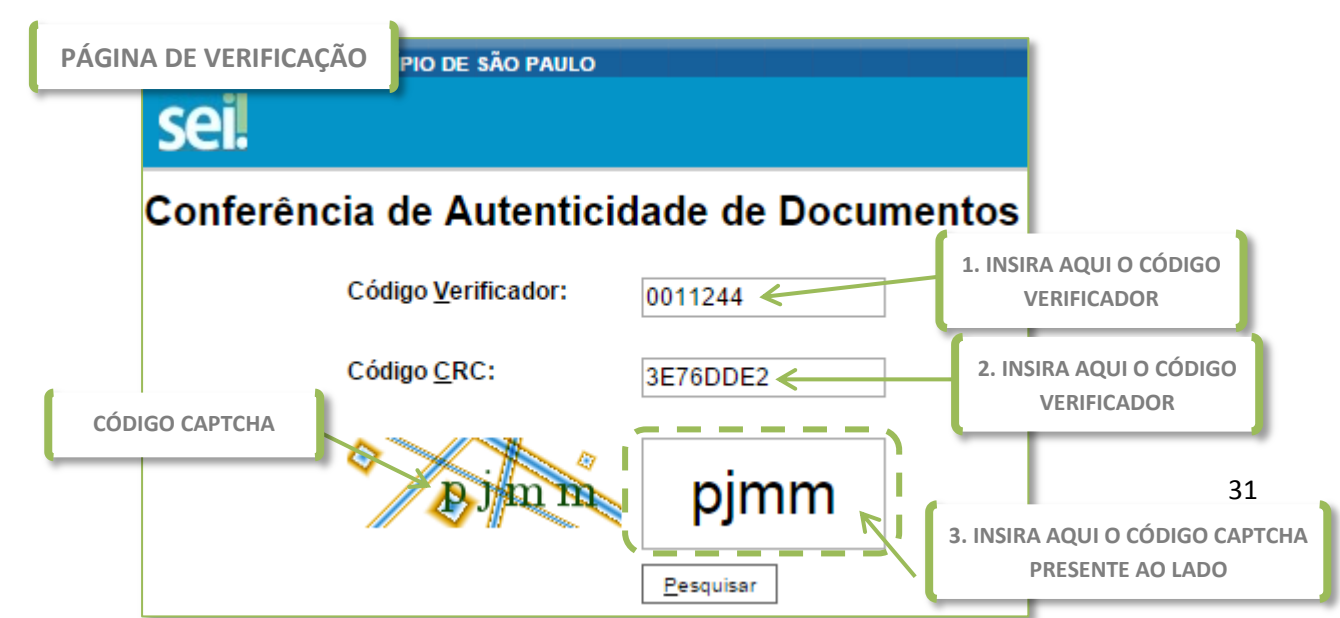

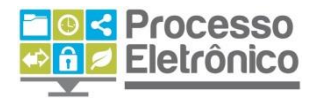

# <span id="page-31-0"></span>**Envio de e-mails no sistema**

No SEI, é possível avisar outros usuários sobre a criação e a atualização de processos, individualmente ou em grupo. Além disso, todas as correspondências eletrônicas enviadas por meio do sistema são automaticamente incluídas como documentos no processo.

Para enviar um e-mail por meio do sistema, clique no botão Enviar Correspondência Eletrônica, que se encontra tanto na tela do processo quanto na tela do documento.

### 6013.2015/0000314-7

Requisição de Material SMG/CG Encaminhamento SMG/CGTIC 0 Termo de Referência SMG/CGTI **Encaminhamento SMG/CGTIC 0** <sup>1</sup> Encaminhamento SMG/CGTIC 0 **Encaminhamento SMG/CGTIC 0** Pesquisa de Preços SMG/DGSS

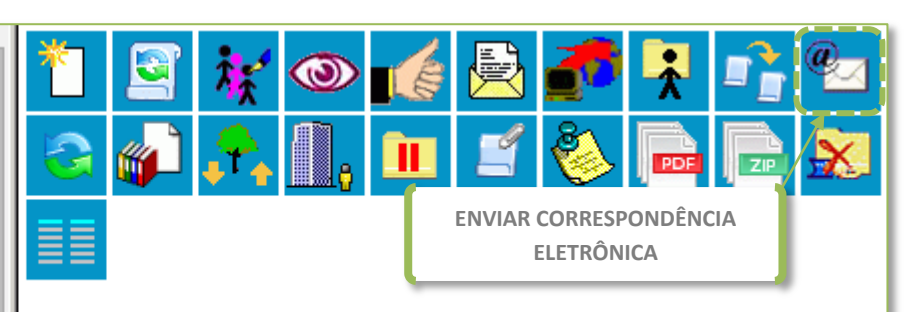

Processo aberto somente na unidade SMG/CGTIC.

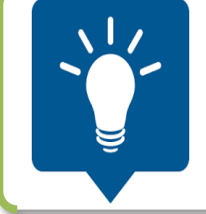

**UM E-MAIL ENVIADO A PARTIR DA TELA DO PROCESSO PERMITE INCLUIR TODOS OS DOCUMENTOS JÁ ASSINADOS NA CORRESPONDÊNCIA ELETRÔNICA. JÁ NA TELA DO DOCUMENTO, O ENVIO DE E-MAIL PERMITE ENCAMINHAR APENAS O DOCUMENTO SELECIONADO NA ÁRVORE DO PROCESSO.**

O sistema mostrará uma tela com alguns campos a serem preenchidos, bem como permitirá enviar arquivos externos ou documentos assinados do processo. O sistema também permite inserir mensagens de texto padronizadas e constituir grupos de e-mail, como se verá a seguir.

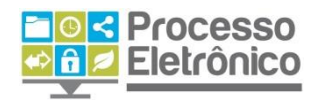

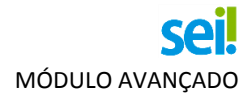

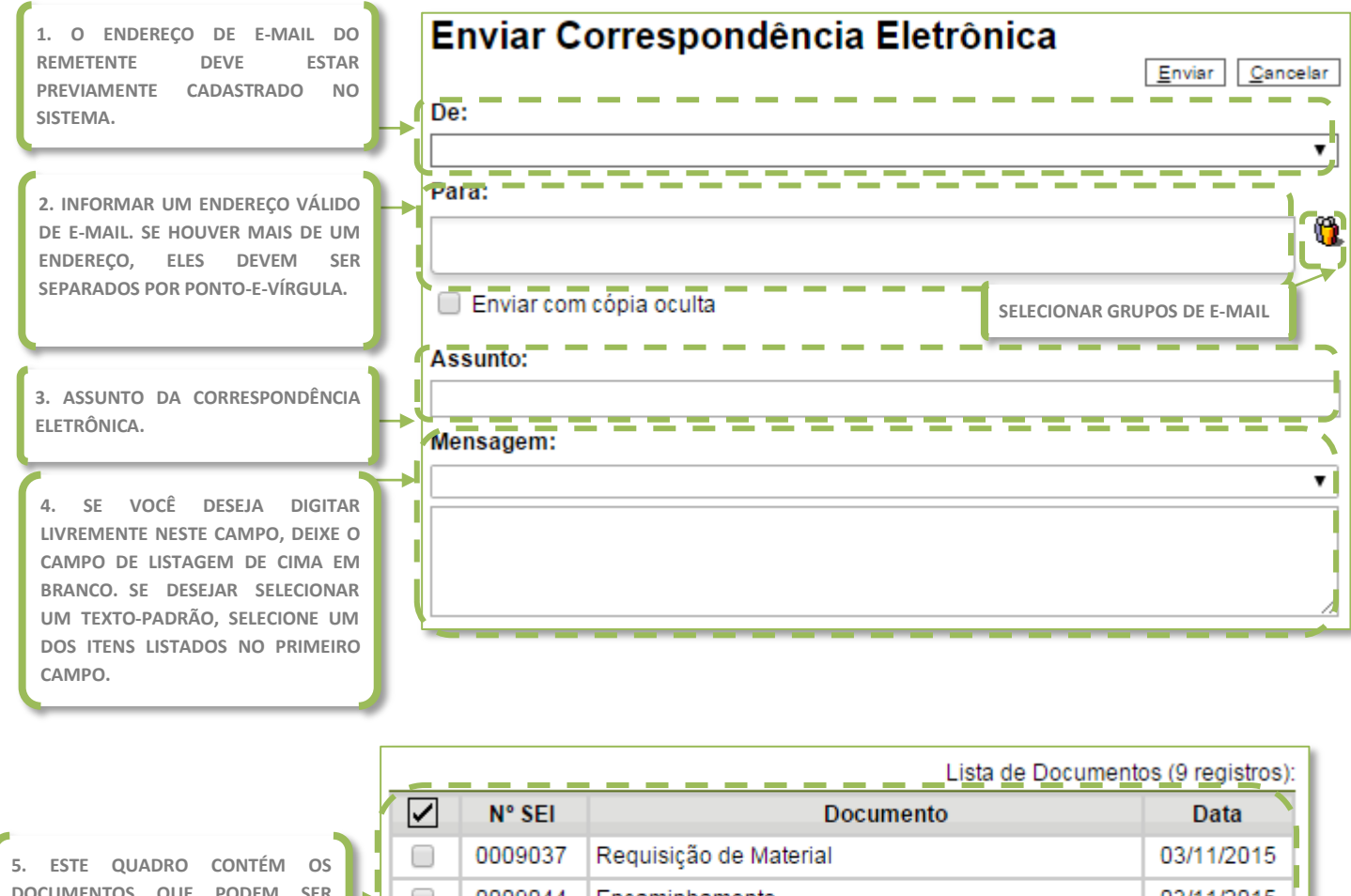

**DOCUMENTOS QUE PODEM SER ENVIADOS JUNTAMENTE COM A MENSAGEM. BASTA SELECIONAR NA PRIMEIRA COLUNA NA CAIXA DE SELEÇÃO OS DESEJADOS.**

**6. TAMBÉM É POSSÍVEL REALIZAR O UPLOAD DE DOCUMENTOS EXTERNOS A SEREM ENVIADOS JUNTAMENTE DA MENSAGEM, BASTA ESCOLHER O ARQUIVO EM SEU COMPUTADOR E ELE APARECERÁ NO QUADRO DE ANEXOS.**

I ı

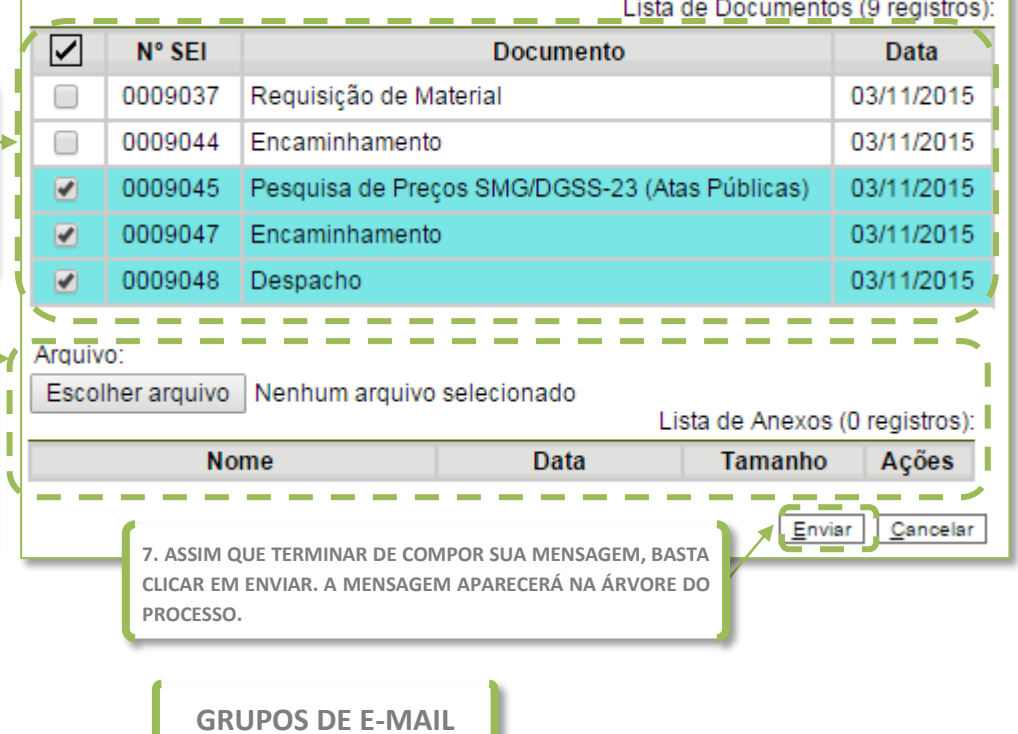

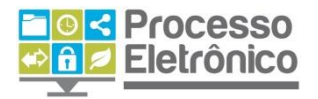

O SEI também permite a criação de grupos de e-mail, para facilitar o envio a múltiplos destinatários quando essa é uma atividade recorrente de sua unidade.

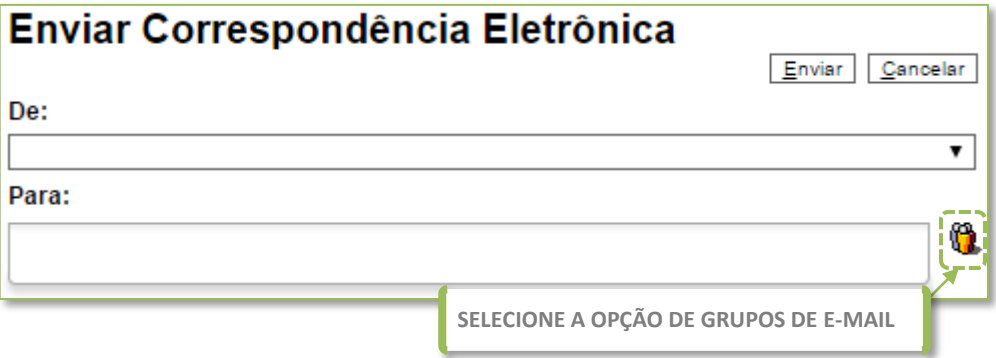

Ao enviar um e-mail, clique em Grupos de E-mail para enviar a mensagem a um grupo previamente cadastrado em sua unidade.

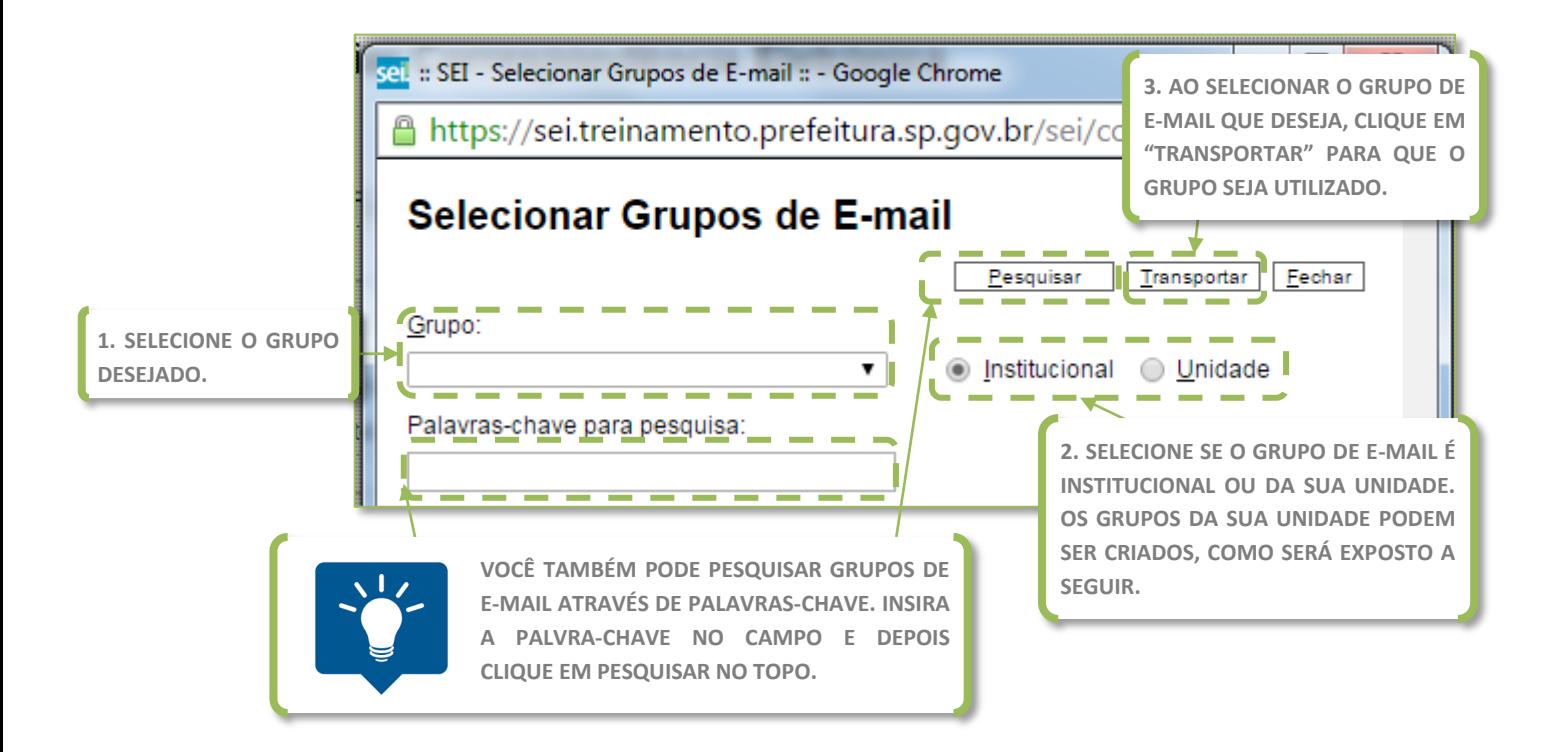

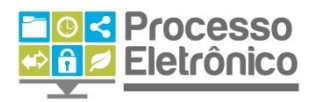

Para criar grupos de e-mail em sua unidade, selecione a opção **Grupos de E-mail** no **Menu Principal** e, em seguida, clique em "Novo".

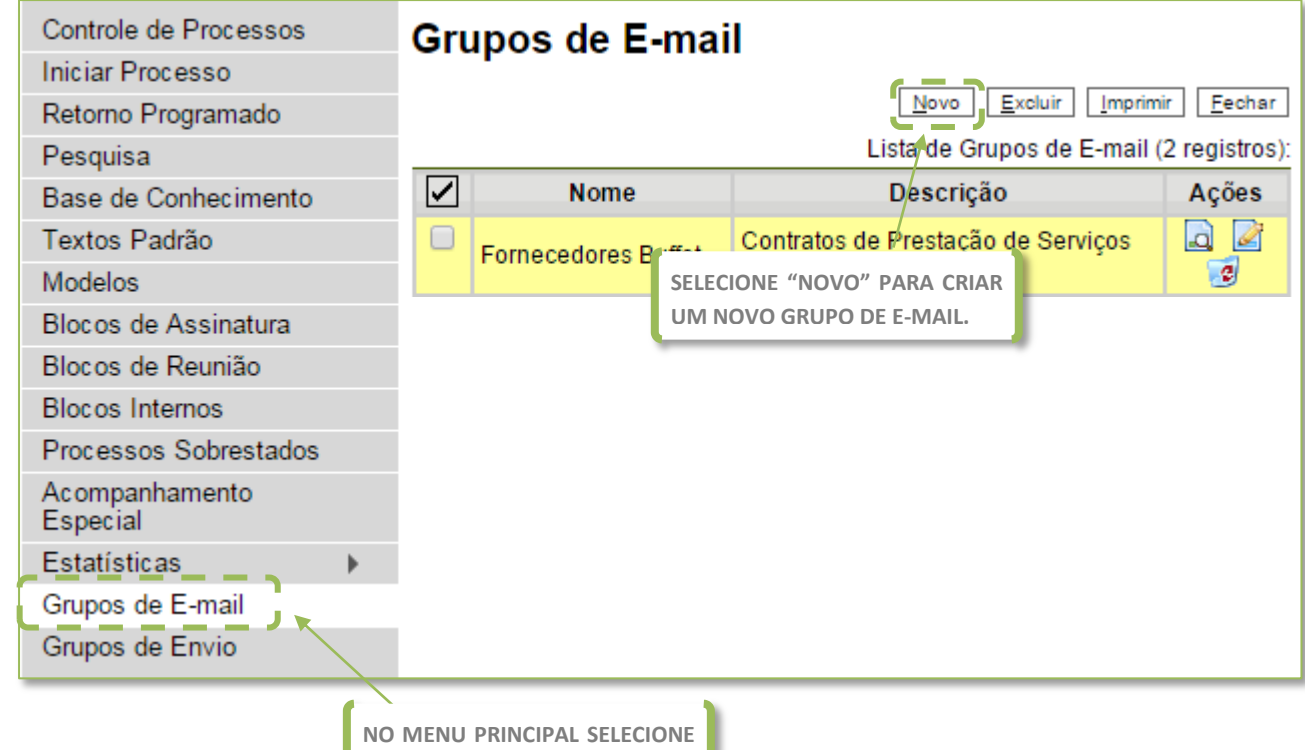

**A OPÇÃO "GRUPOS DE E-MAIL"** 

O sistema irá abrir uma outra tela pedindo informações sobre o novo grupo de e-mail.

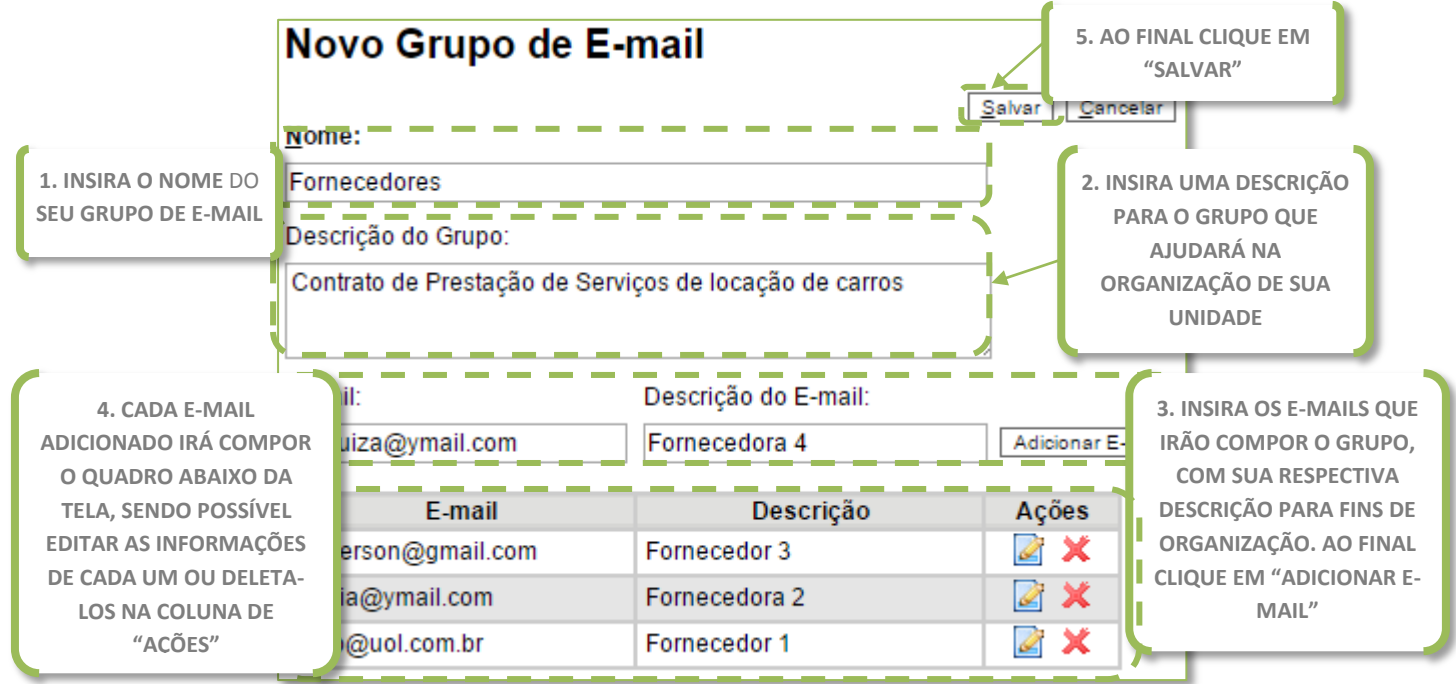

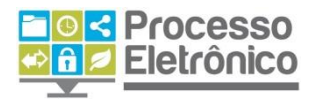

É possível consultar, editar ou remover os grupos por meio das opções na coluna "Ações". Ao salvar informações, o sistema mostrará outra tela com os grupos de e-mails da unidade.

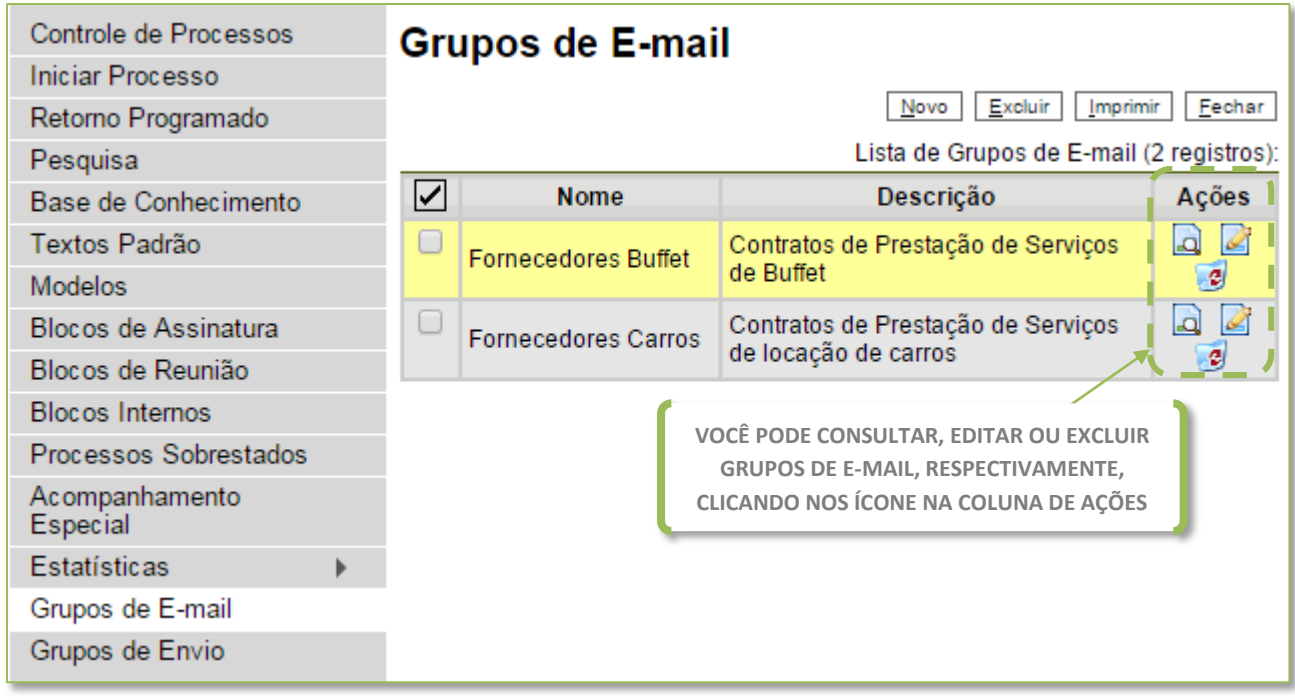

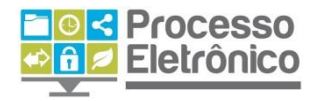

# <span id="page-36-0"></span>**Interface com usuários externos**

No SEI, um **Usuário Externo** é uma pessoa física ou jurídica autorizada a dar vistas a processos e documentos do SEI, mas que não o faz na condição de servidora da Prefeitura. Por exemplo, um fornecedor poderia acessar o SEI como usuário externo para assinar um contrato administrativo, ou um termo de recebimento, ou um munícipe poderia acessar o SEI para assinar um auto de impugnação de infração. Esse tipo de acesso é possível mediante o cadastramento do usuário externo no SEI e a autorização por parte da Prefeitura, quando conveniente e previsto pela legislação vigente.

Na Tela do Processo, clique no botão Gerenciar Disponibilizações de Acesso Externo. Em seguida o sistema irá abrir uma tela pedindo algumas informações.

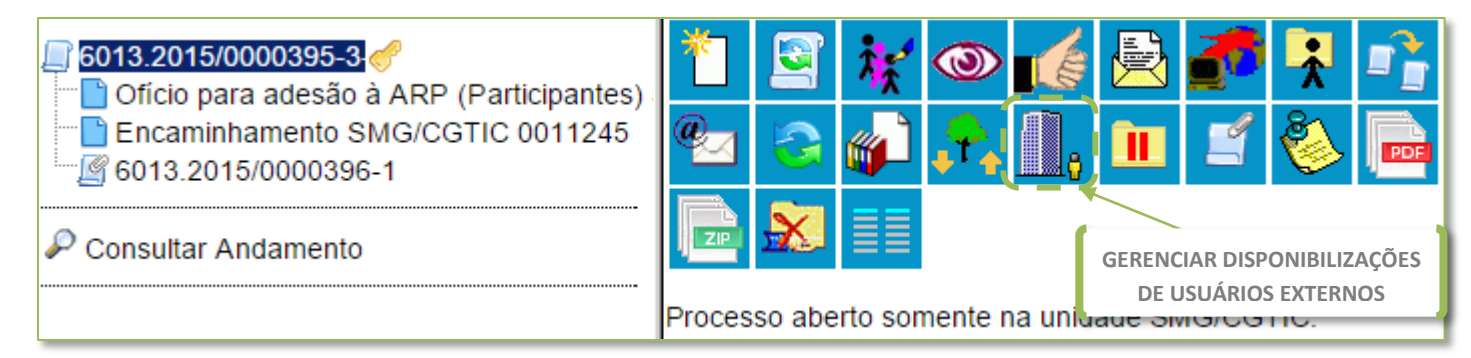

# Gerenciar Disponibilizações de Acesso Externo

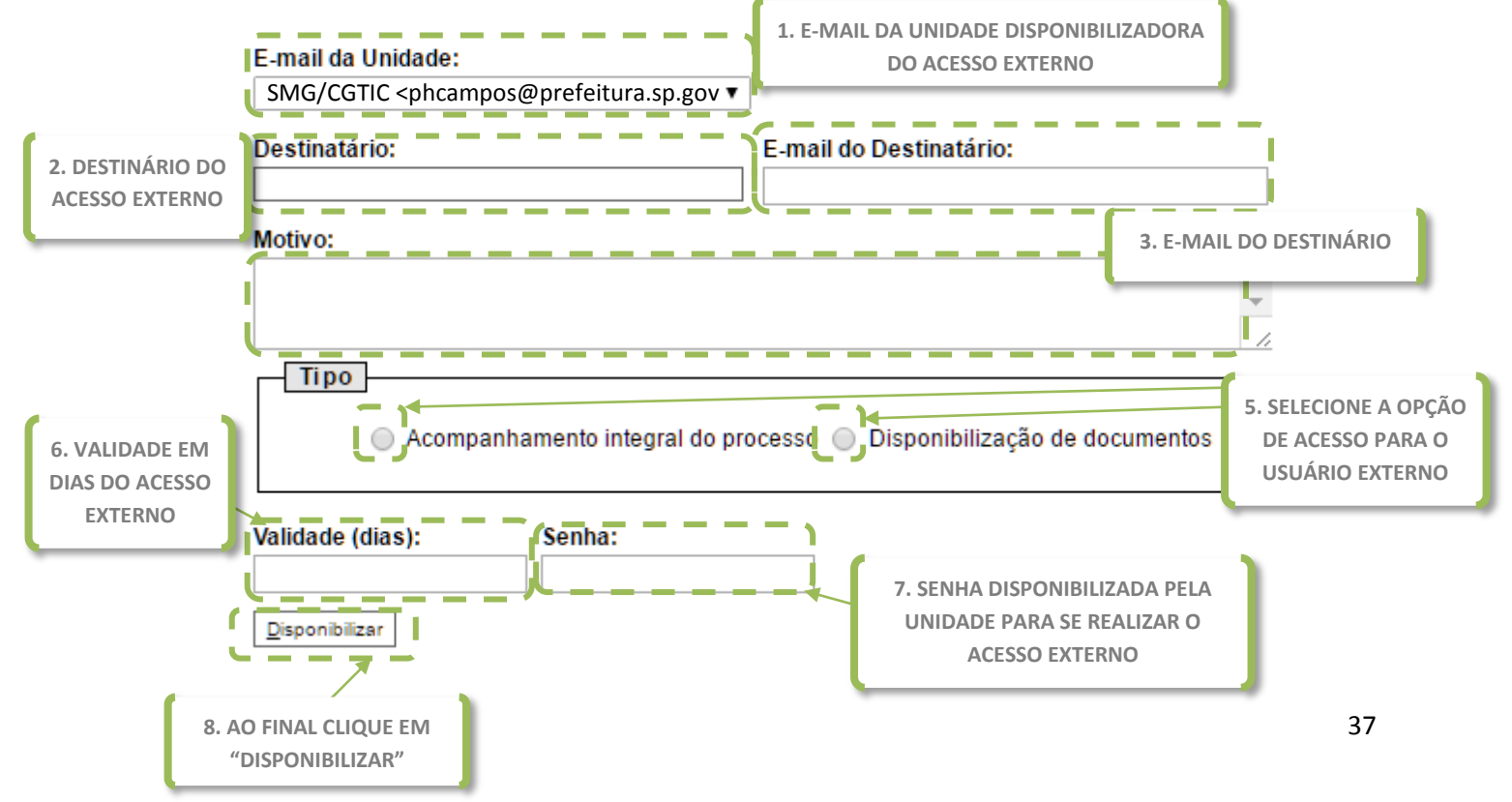

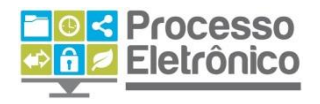

Por outro lado, também há formas mais simples de interação com os usuários externos, que não requerem autorização especial para acessar informações: é o caso do módulo de consulta pública, em que os munícipes podem localizar informações sobre o andamento de qualquer processo (exceto os sigilosos) por meio da Internet, sem a necessidade de obterem autorização prévia por parte da Prefeitura.

O módulo de consulta pública está disponível no endereço [https://sei.prefeitura.sp.gov.br/consulta.](https://sei.prefeitura.sp.gov.br/consulta)

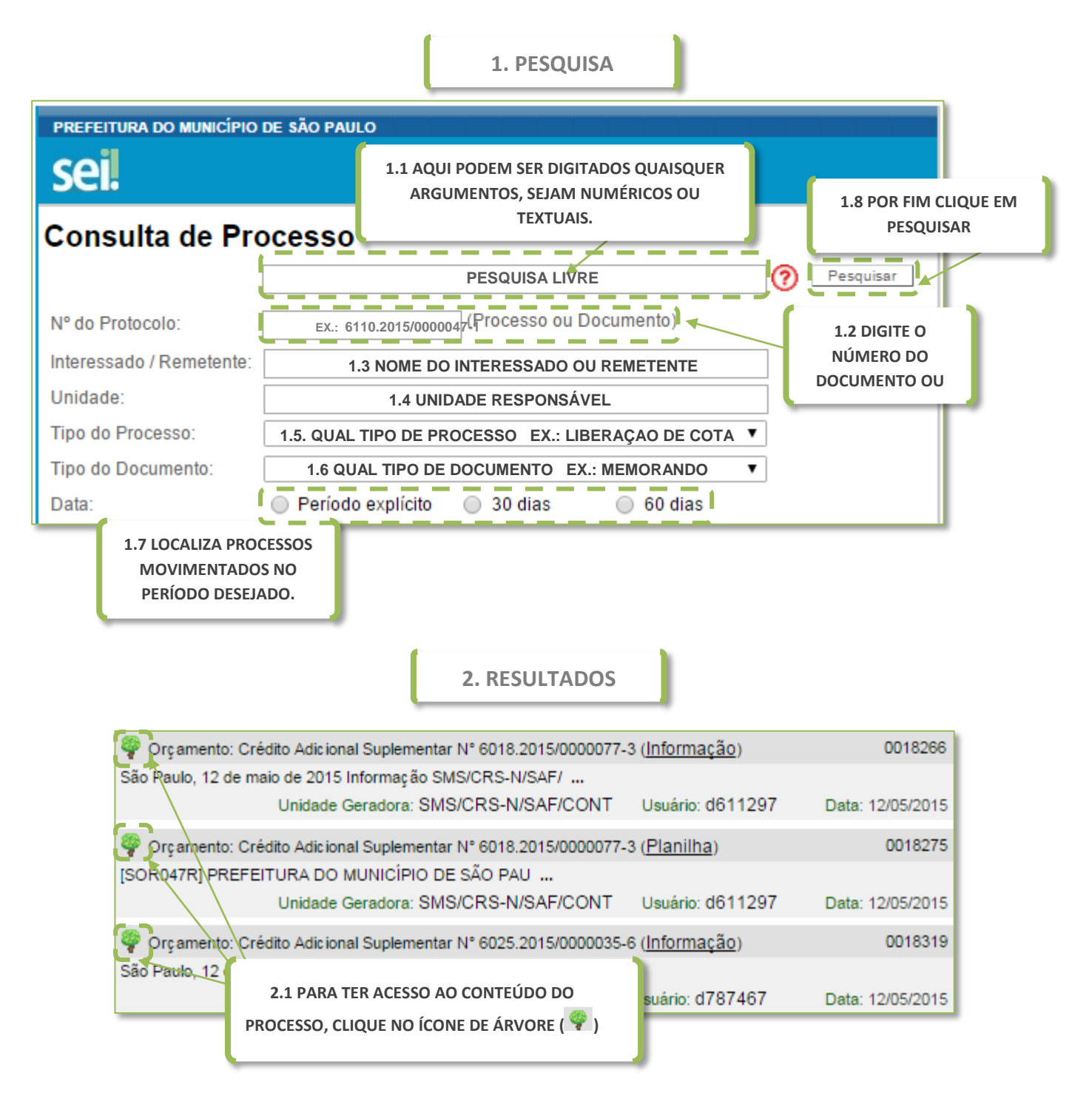

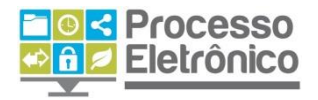

Ao acessar um processo selecionado, o sistema abrirá a tela do **Andamento do Processo.**

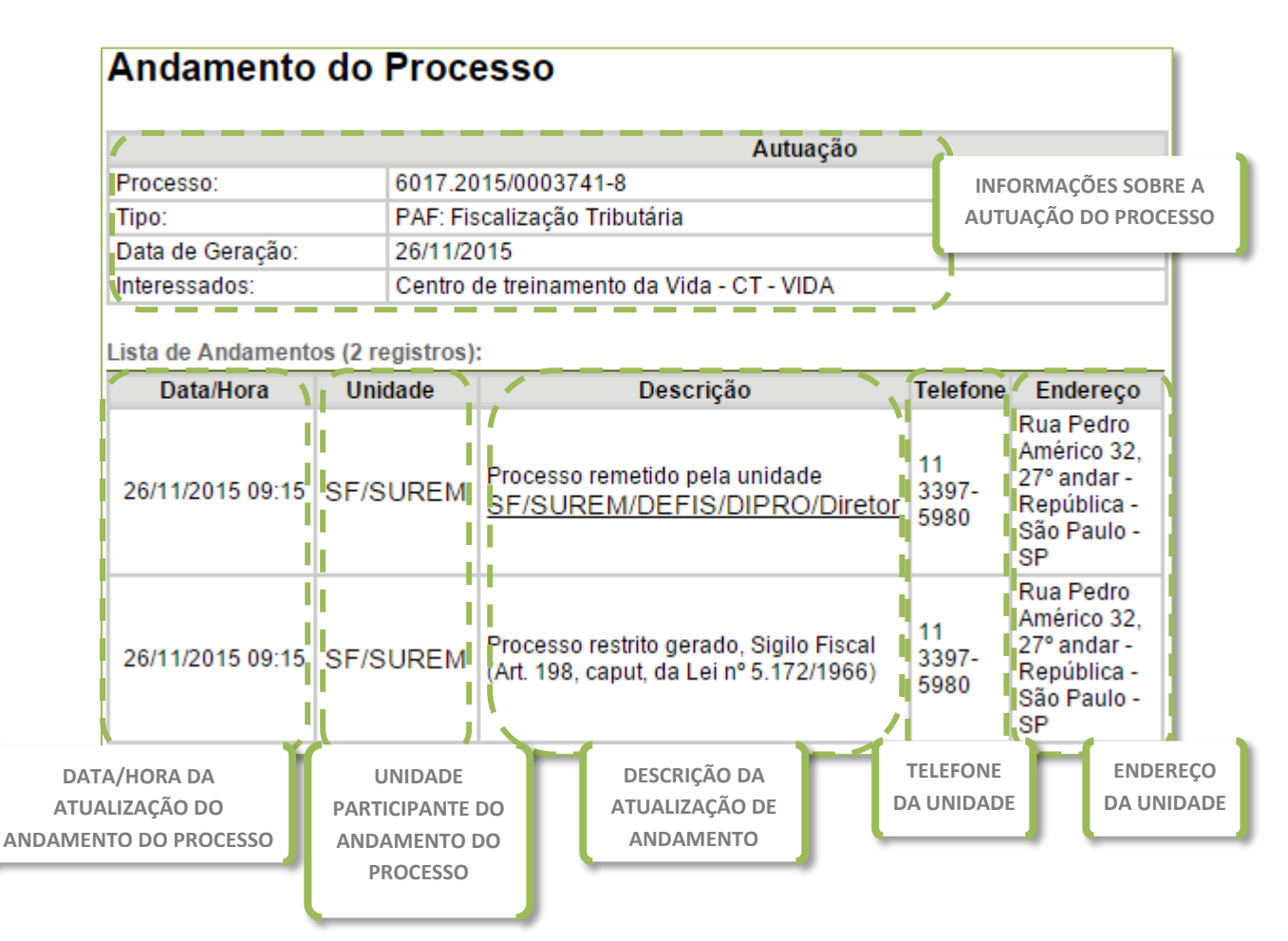